**Integrated Airman Certification and/or Rating Application (IACRA)**

> **Overview Presentation**

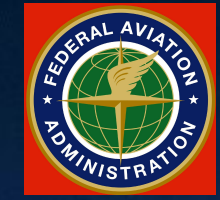

**Federal Aviation**

## **What is IACRA?**

IACRA, the *I*ntegrated *A*irman *C*ertification and/or **Rating Application, is a web-based application** that uses online validation and digital signatures to verify the output data.

Upon successful completion of the IACRA process, the Civil Aviation Registry in Oklahoma City issues applicants a permanent airman certificate.

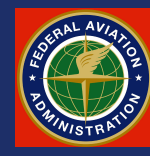

# What is **IACRA?**

Simply put, it's just an electronic – and better – version of the old familiar 8710-1

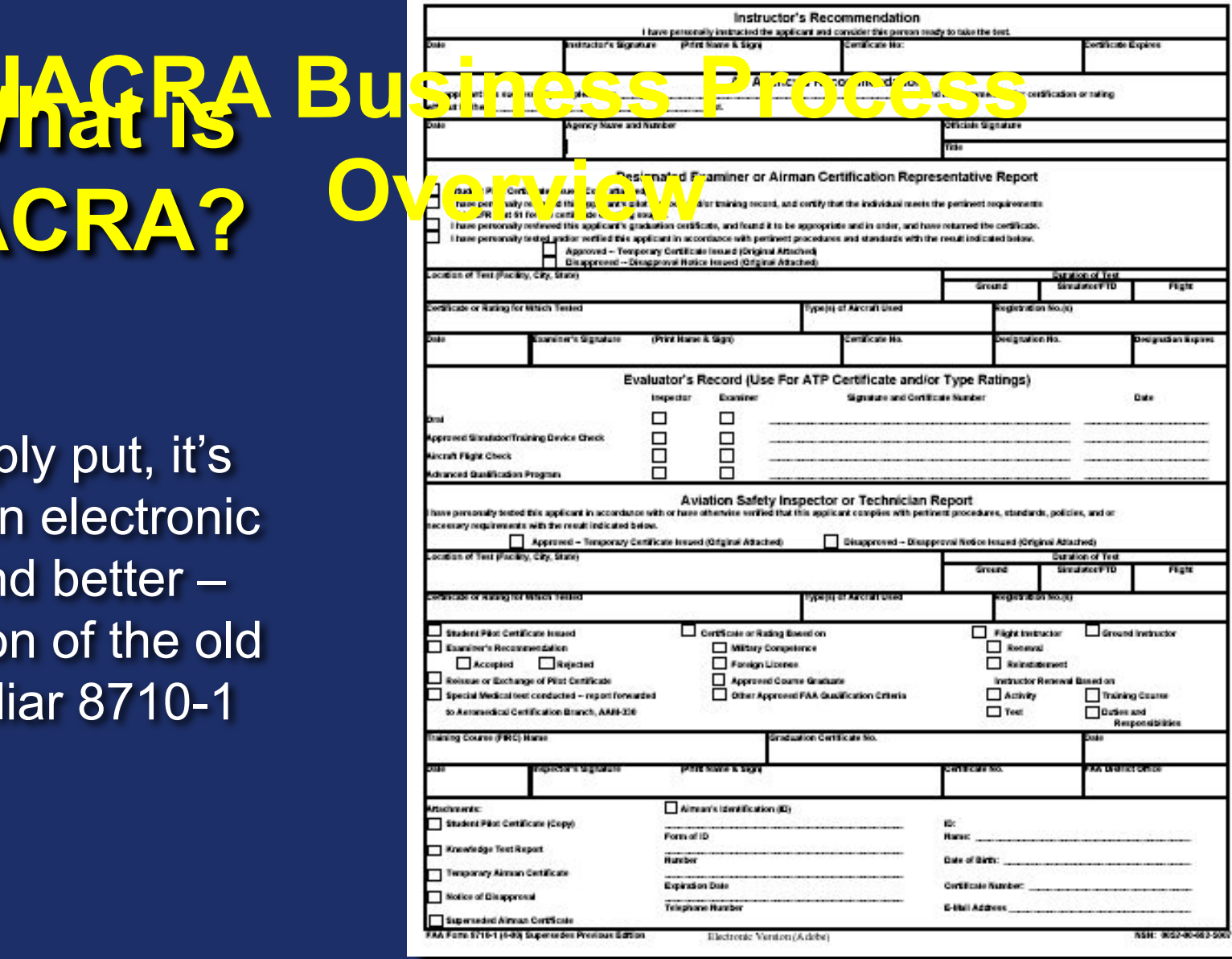

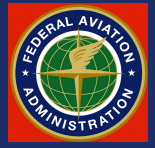

#### **Coordinating the Players**

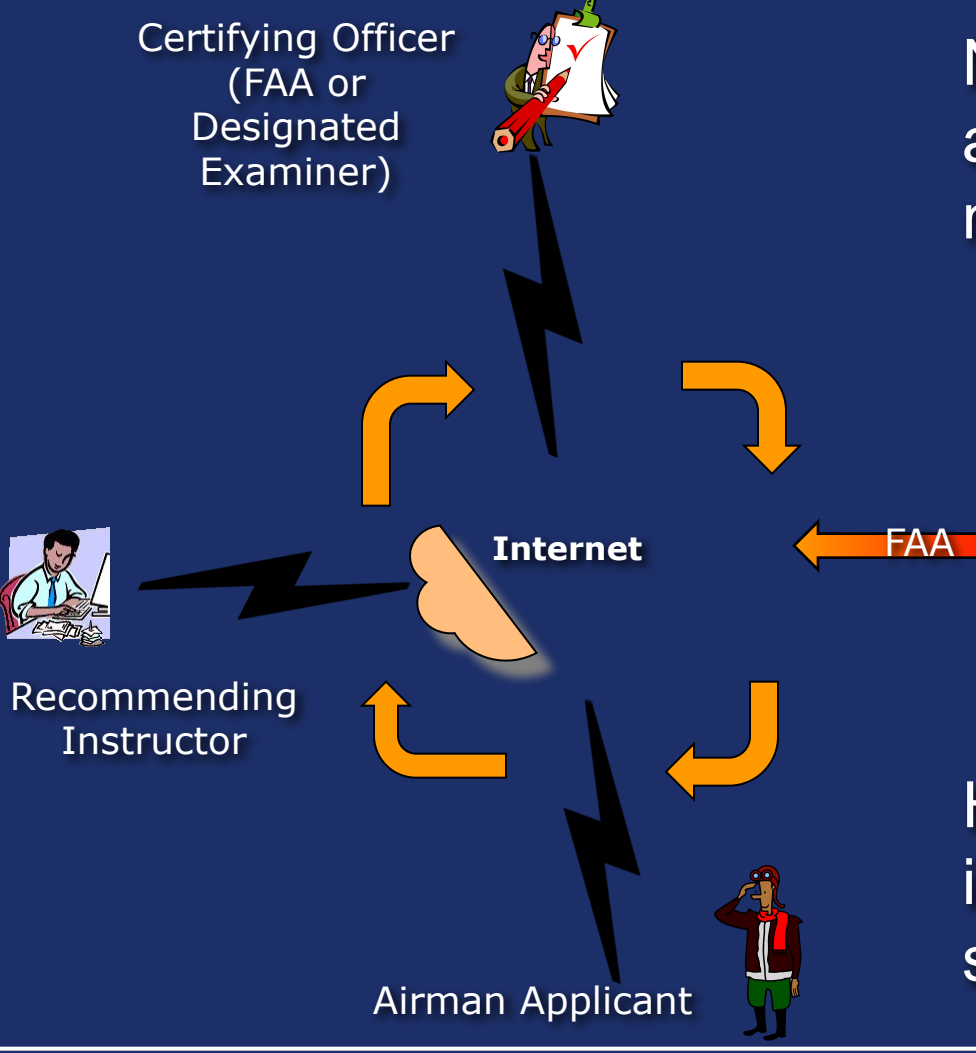

Note that for processing a given application, three individuals must work in unison as a "triad:"

1) Airman Applicant

2) Recommending Instructor (RI), and

3) Certifying Officer (CO).

How this works will be illustra-ted in the next few slides.

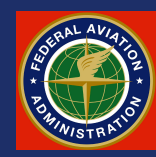

#### **Required Software**

#### **A IE5.5-7 web browser and Adobe Acrobat Reader are required for users to access the application**

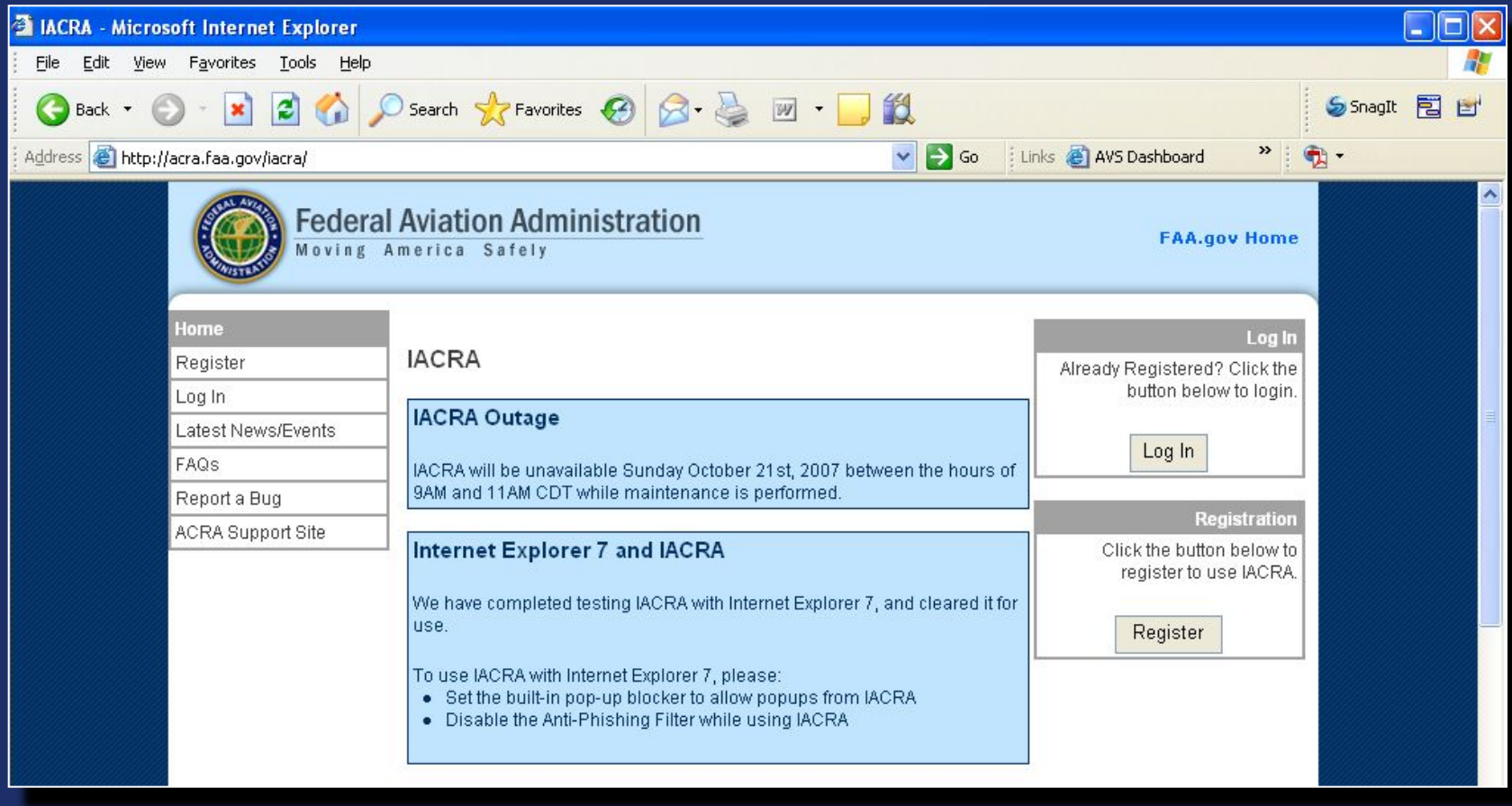

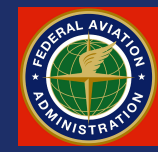

## **Required Software**

Currently IACRA supports Internet Explorer 5.5 through 7.

 If you are using Internet Explorer 7 it is important to note that to ensure stability you should turn off anti-phishing and set the built-in pop-up blocker to allow popups from IACRA . **Summary**

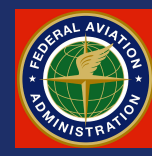

### **IACRA Application Walkthrough**

**Introduction to IACRA**

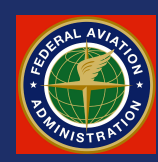

# **Part 1 Registering The New Applicant**

The applicant is at the core of the application "Triad" since it is the applicant who is moving toward certification. We will start by examining the process by which the applicant initially registers with IACRA.

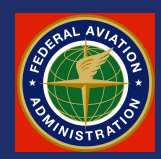

## **The IACRA Home Page**

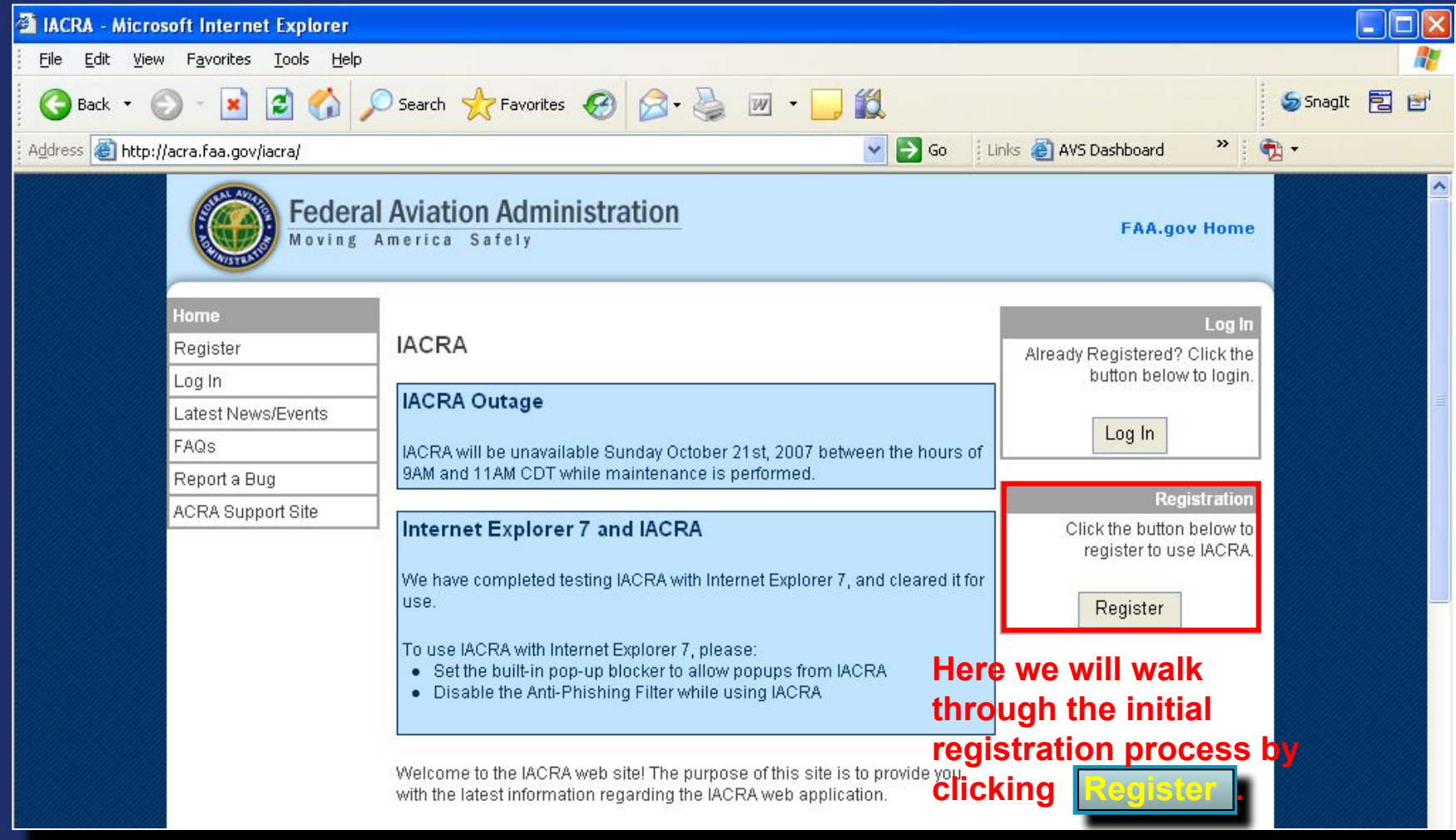

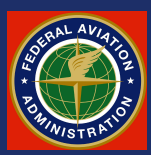

#### **New Applicant Registration**

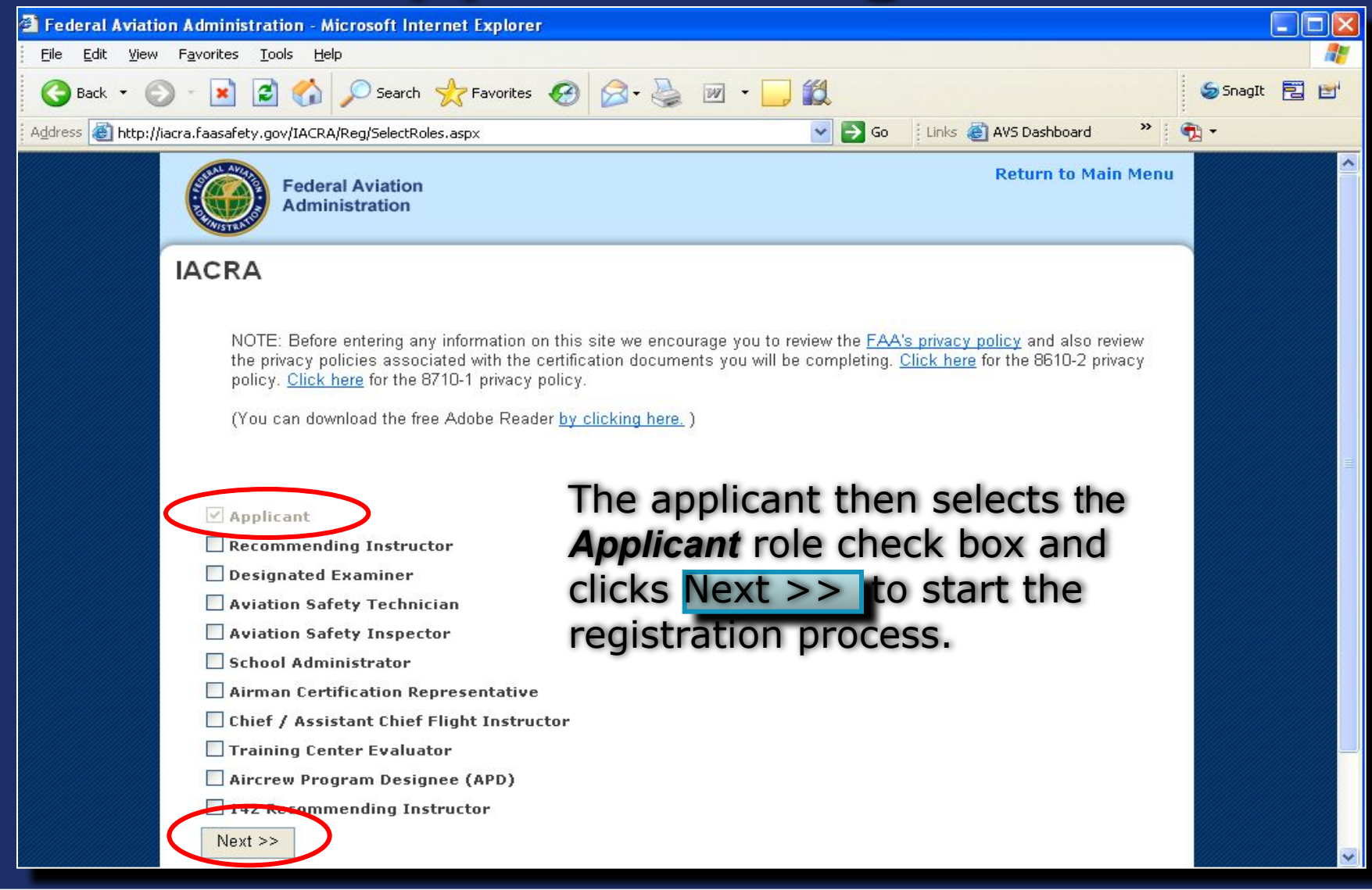

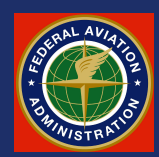

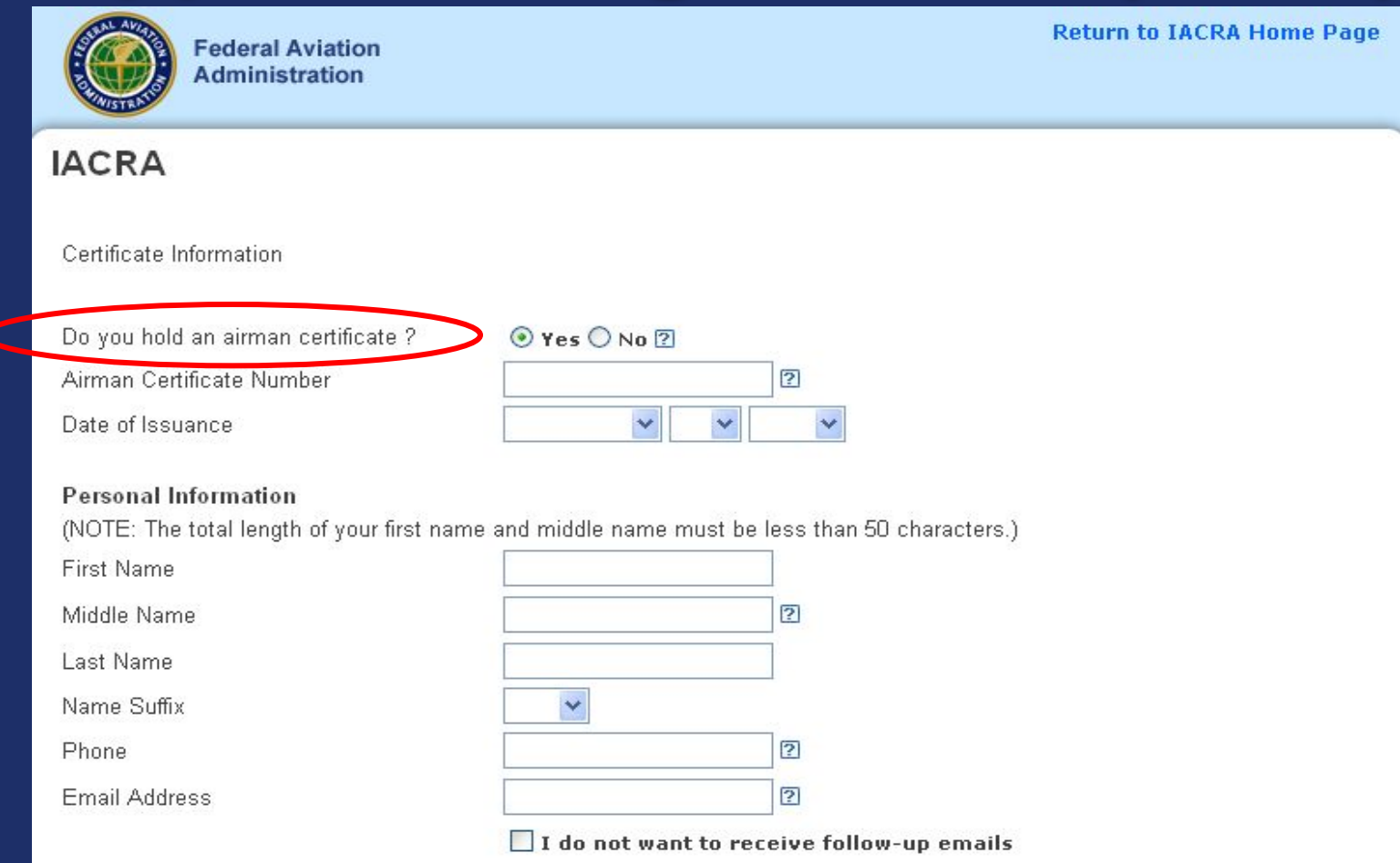

The applicant first answers the question: *"Do you currently hold an airman certificate?"* (A student pilot certificate qualifies.)

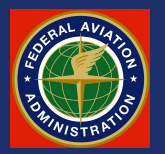

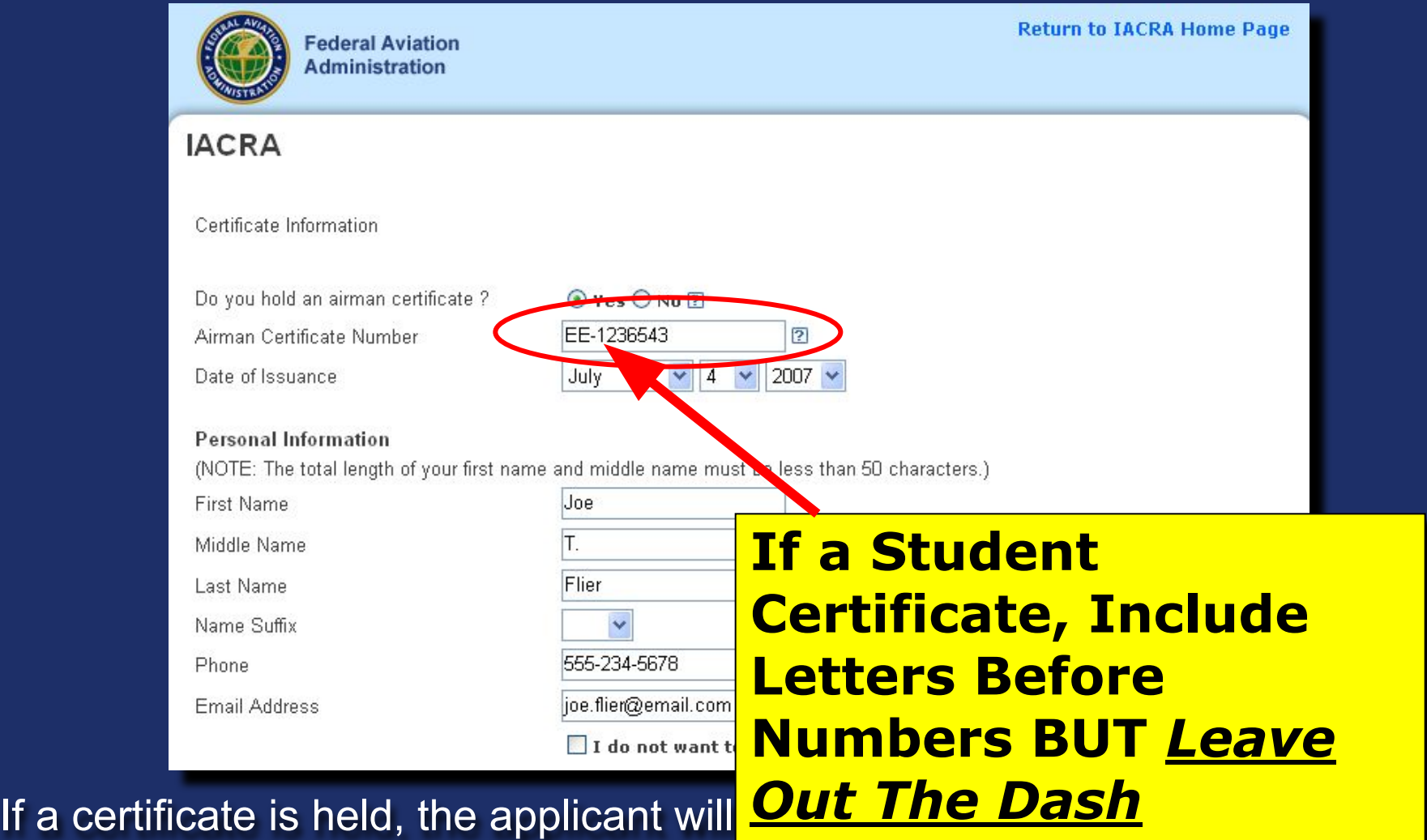

appropriate box then continue to fill out the remainder of this "Short Form."

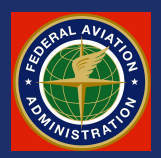

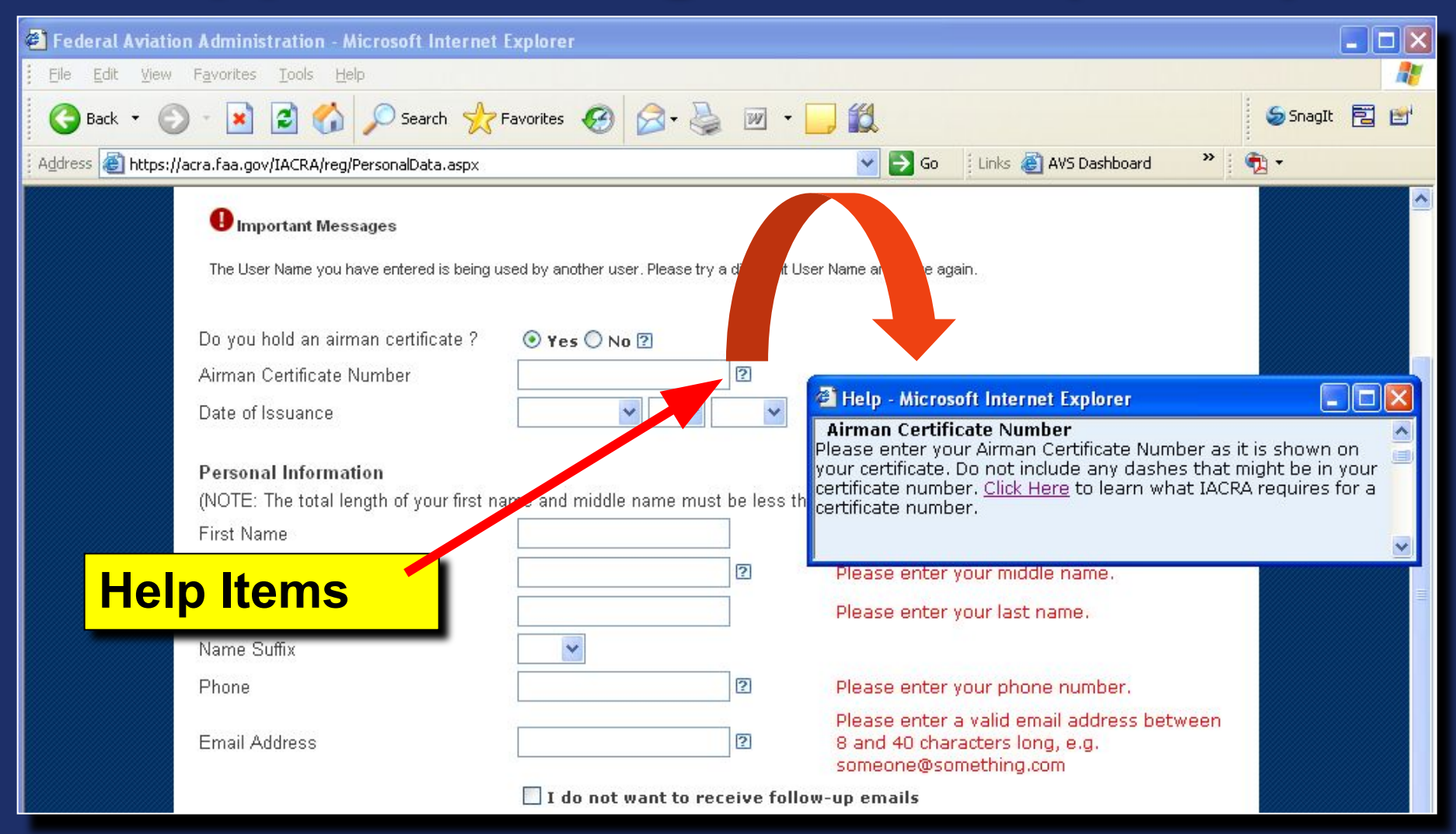

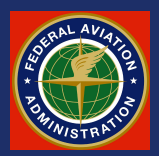

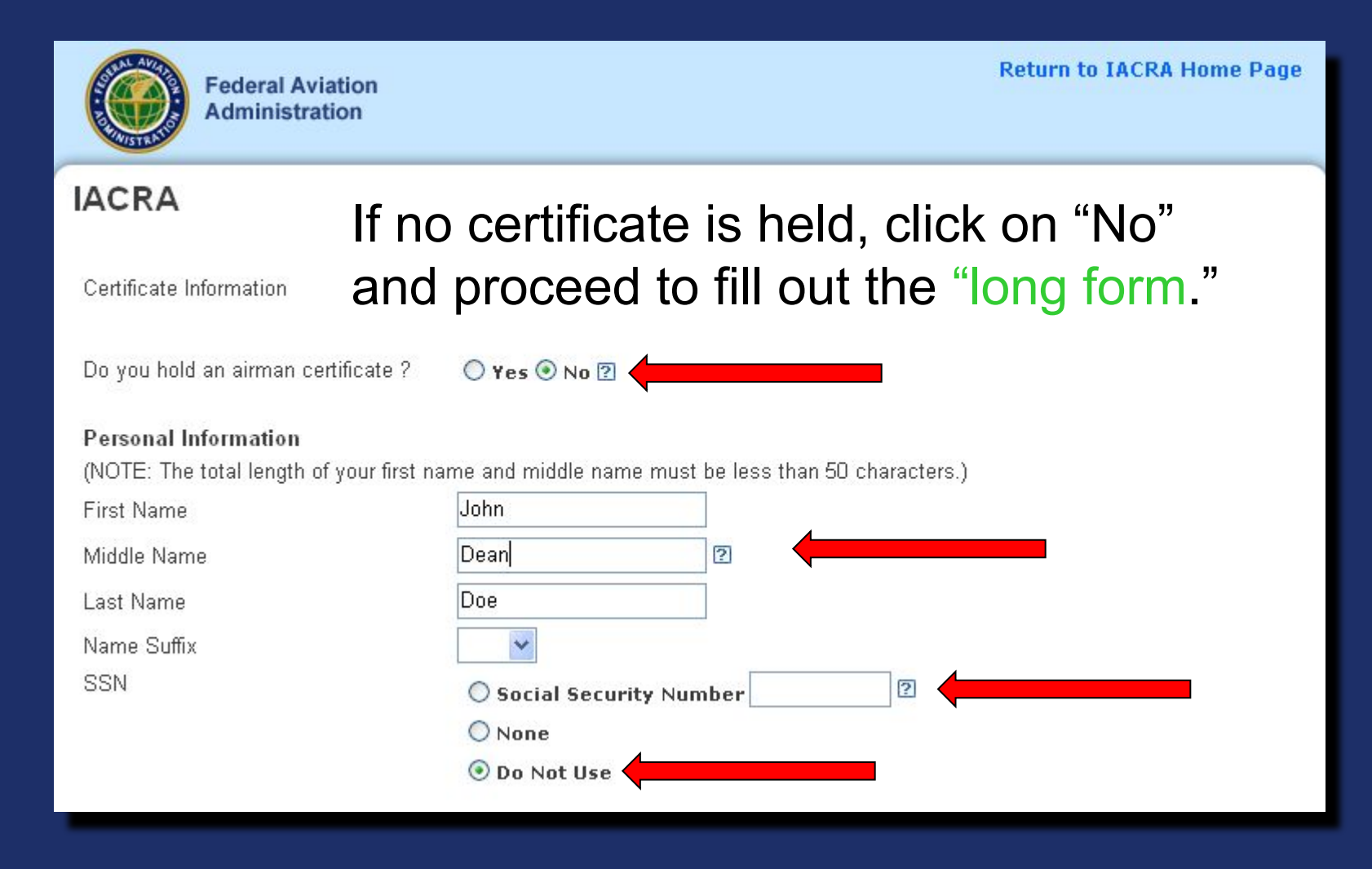

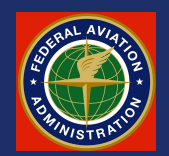

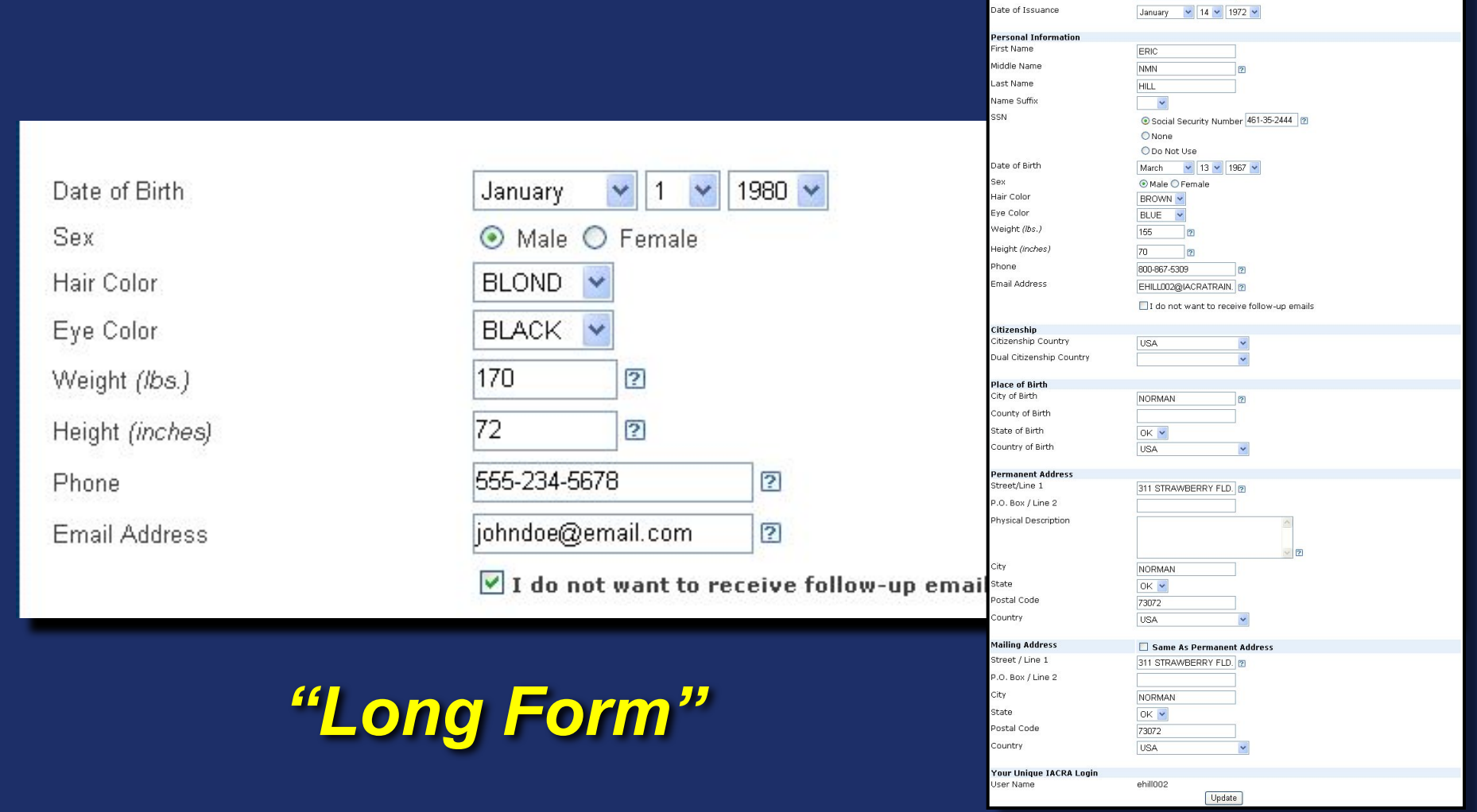

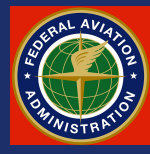

Airman Certificate Number

801005444

 $\sqrt{2}$ 

.<br>RETURN TO MAIN MEI

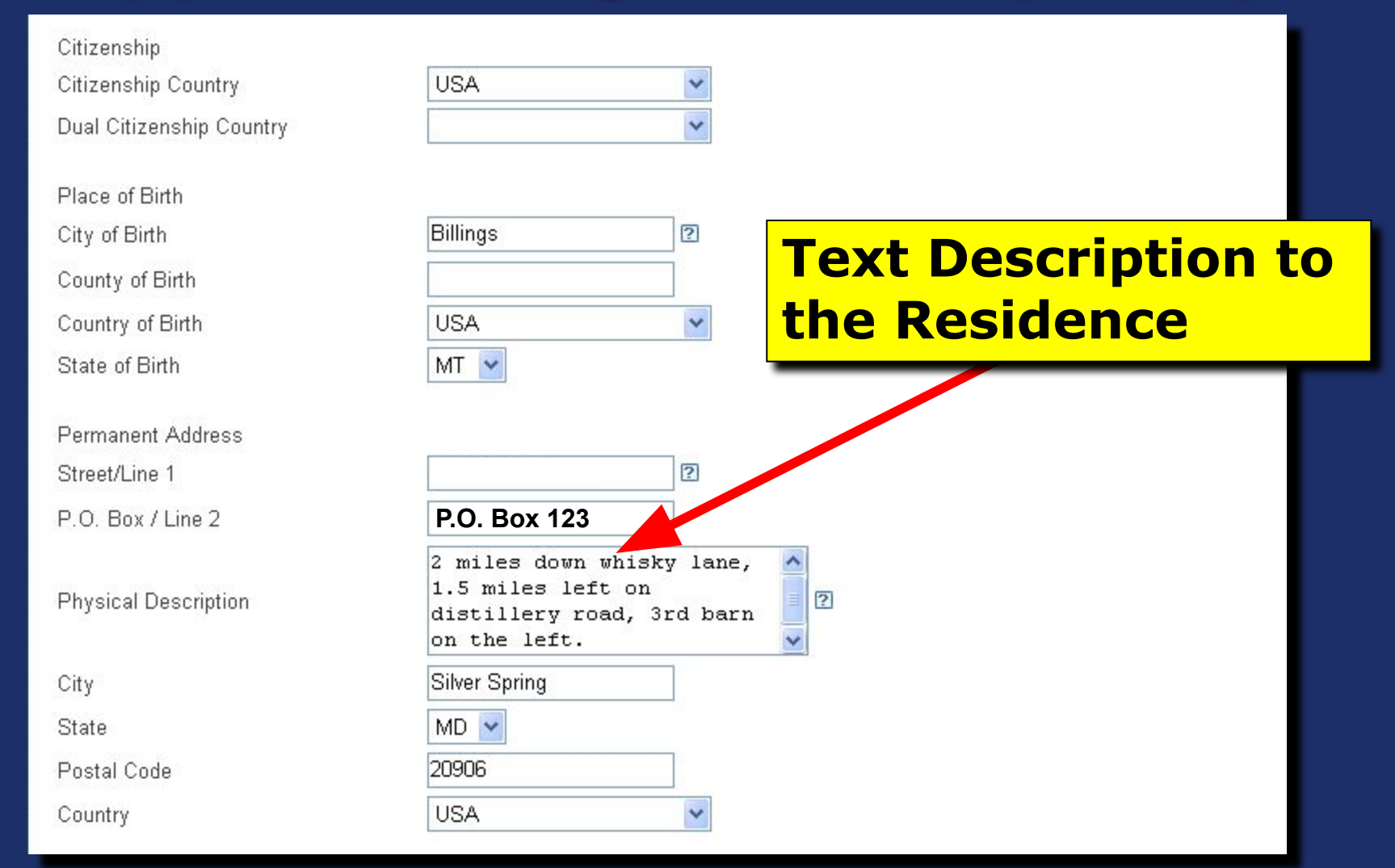

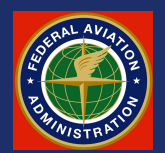

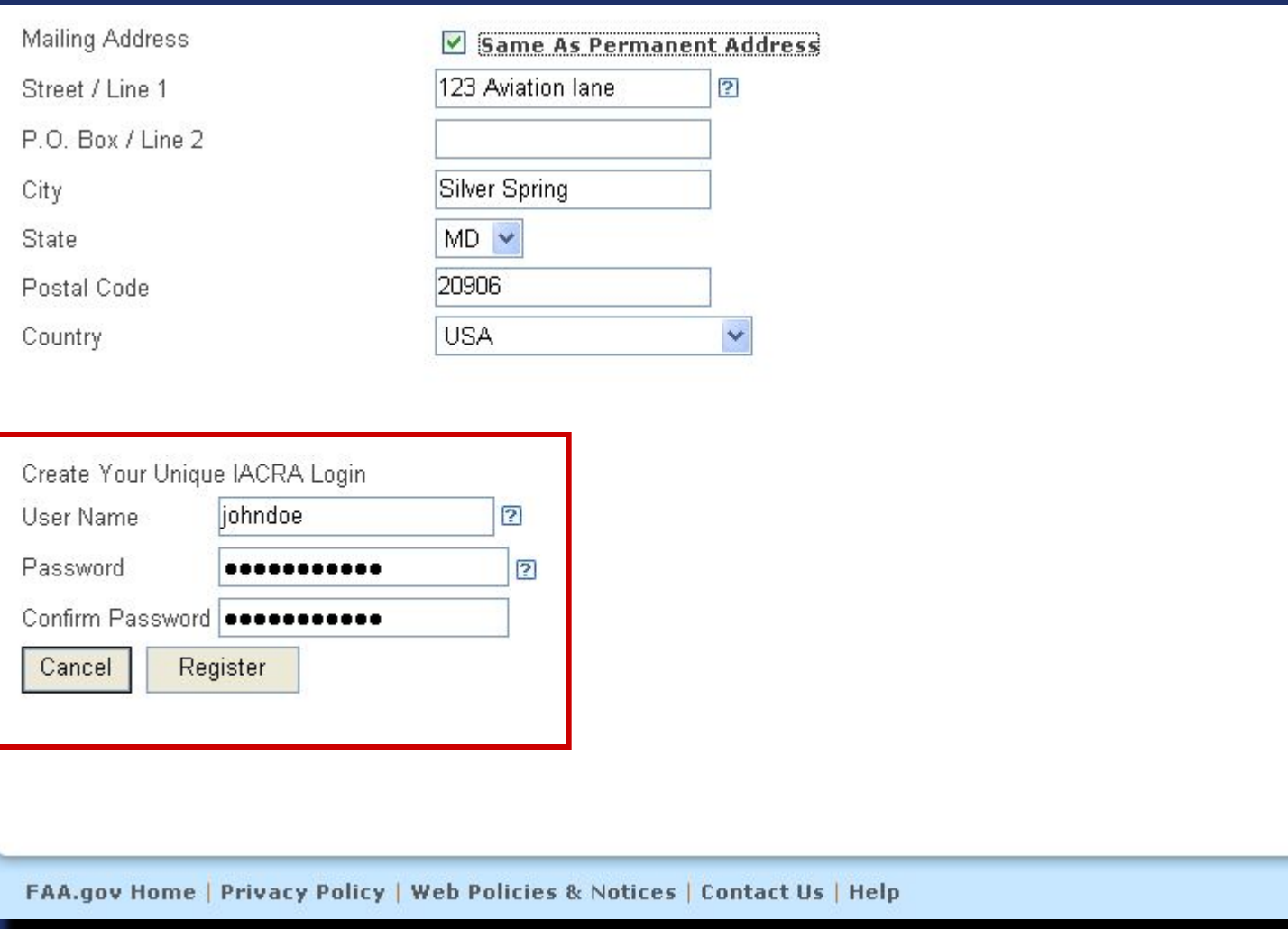

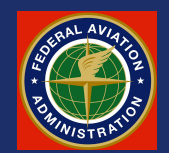

If they had already held a certificate, it would not have been necessary to input the other information, such as height, weight, DOB, hair color, home address, etc., since that information would already be in the FAA's database.

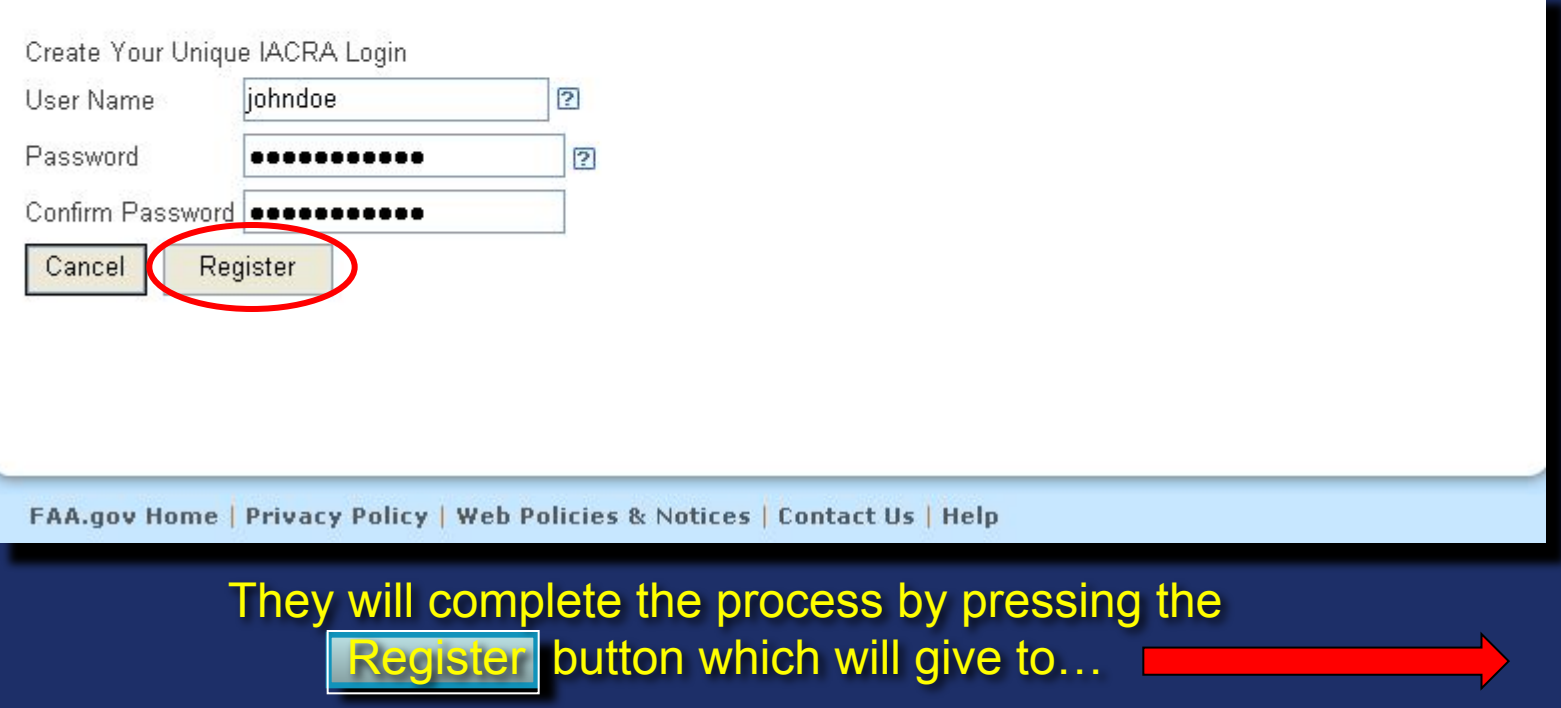

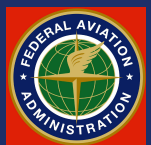

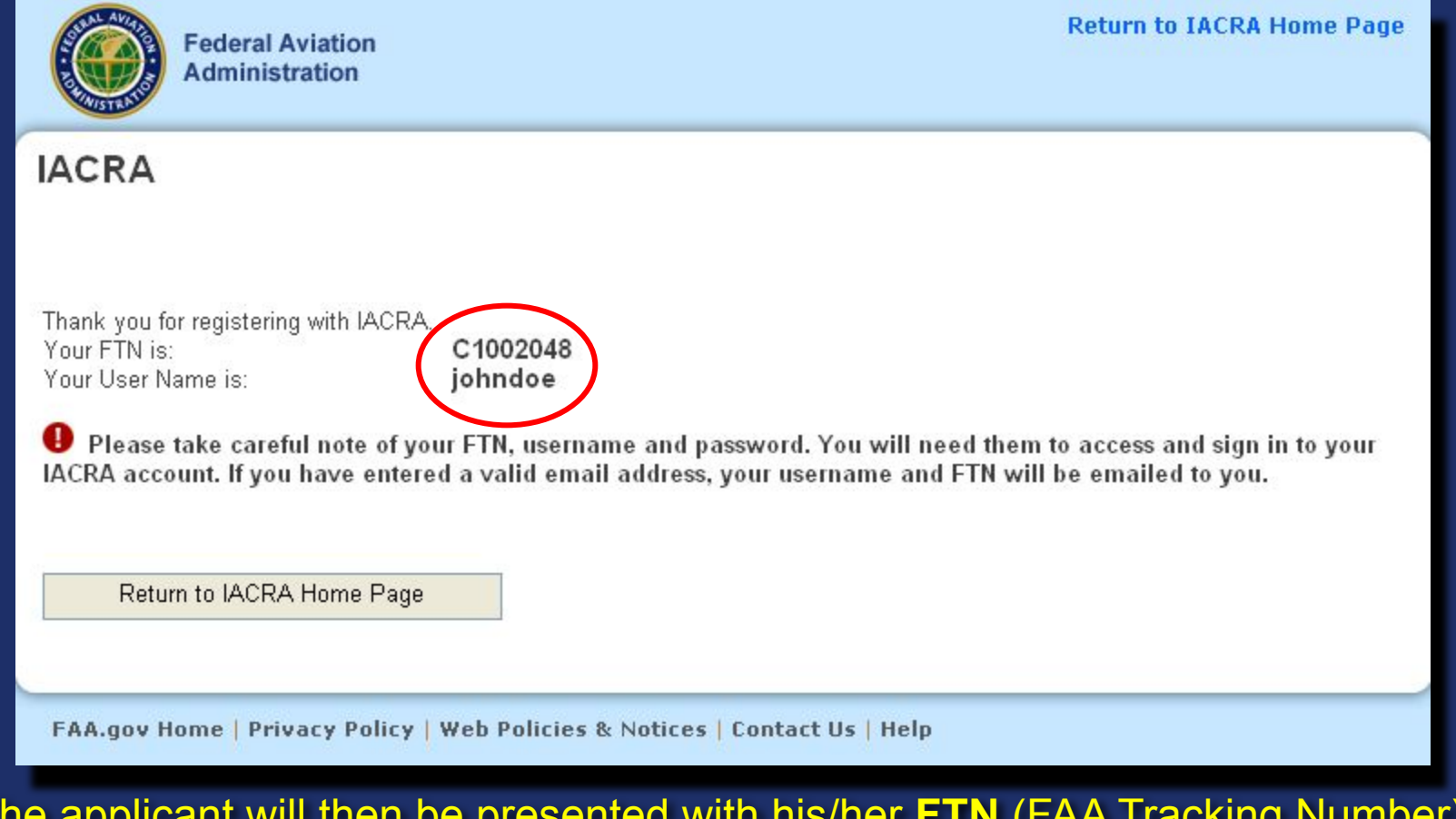

The applicant will then be presented with his/her **FTN** (FAA Tracking Number) and **User Name** which must be recorded and retained by the applicant.

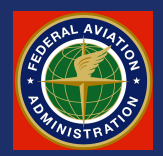

# **Part 2 Application Processing**

## **The Applicant's Role**

Now that all of the participating parties have registered, the process starts with the applicant filling out an IACRA application.

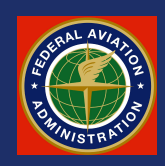

## **Applicant Login**

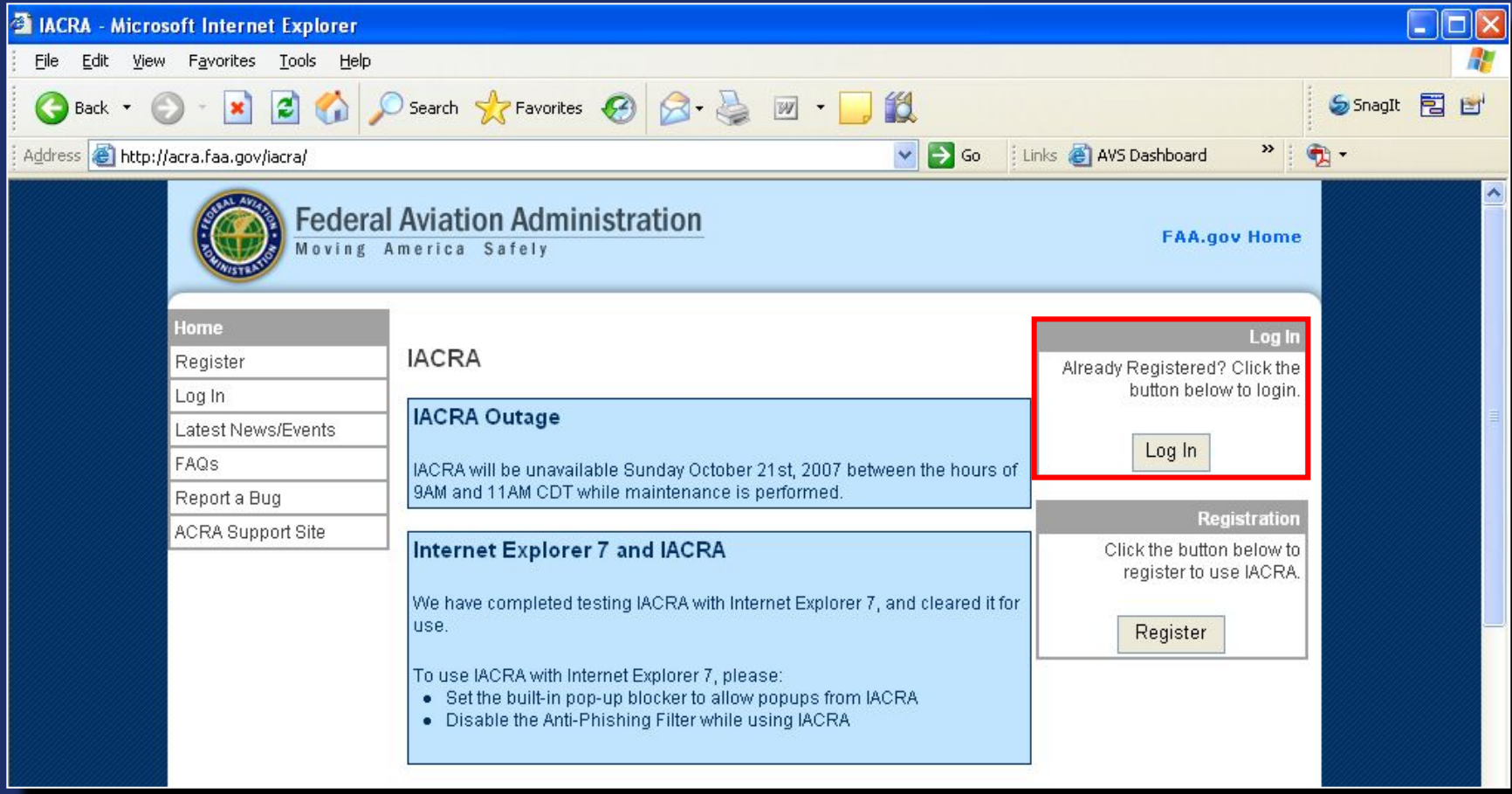

This time the applicant will choose the "*Log In*" option.

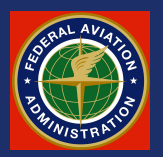

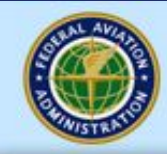

**Federal Aviation Administration** 

**Return to IACRA Home Page** 

#### **IACRA**

If you have already registered, log in below. If not, you need to Click Here to Register before using the application.

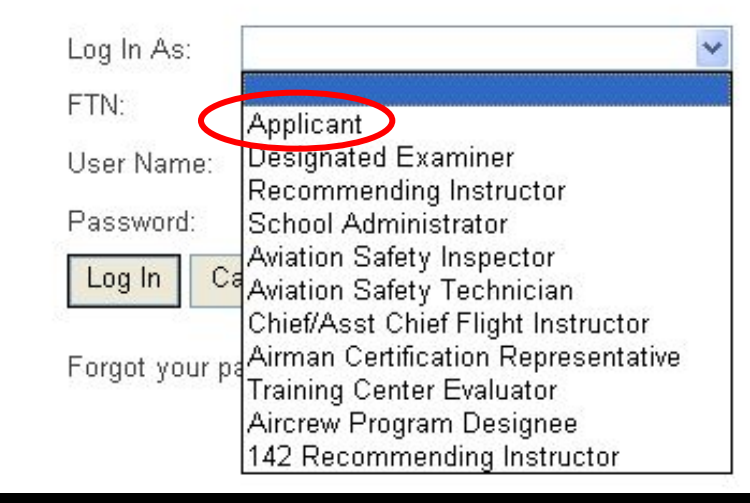

The applicant will then select the role *("Applicant*") that he will act when logged in. He will then input his username, password, and IACRA-generated FTN (FAA Tracking Number).

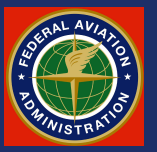

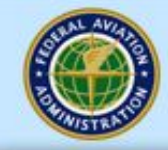

**Federal Aviation Administration** 

**Return to IACRA Home Page** 

#### **IACRA**

If you have already registered, log in below. If not, you need to Click Here to Register before using the application.

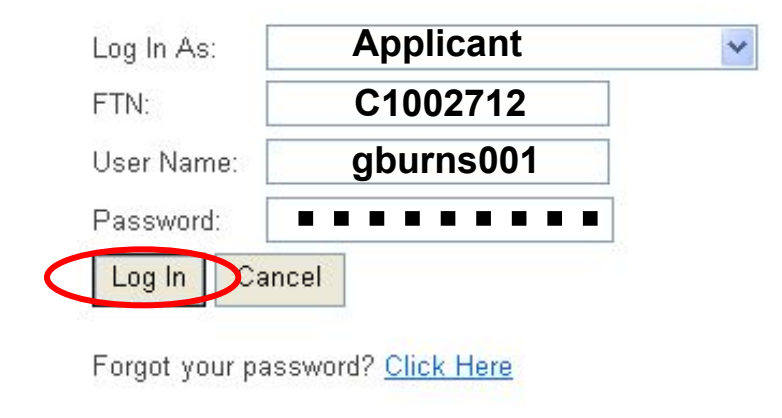

Once the applicant completes the identification boxes, he will click the Log In button.

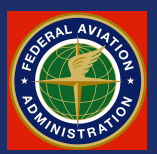

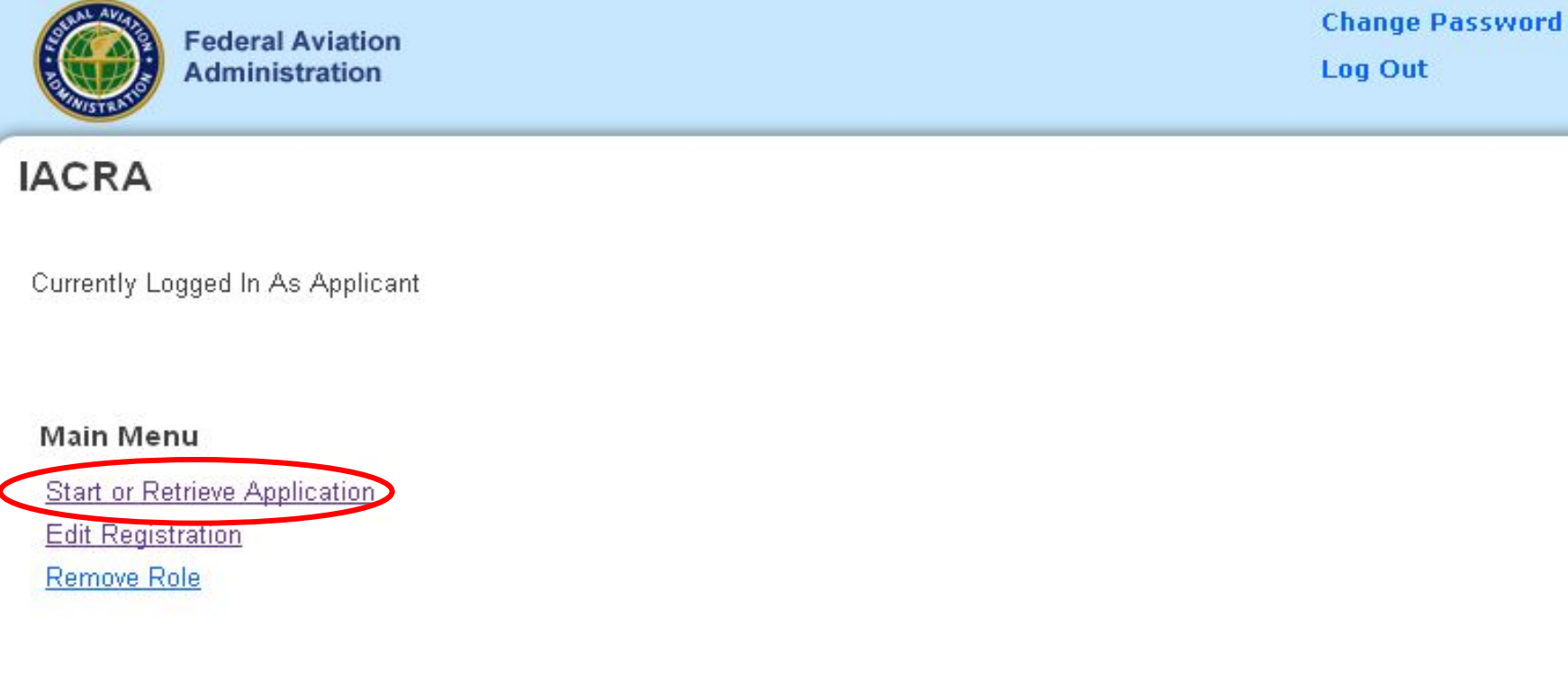

The applicant then selects *"Start or Retrieve Application"* from the *Applicant Menu*.

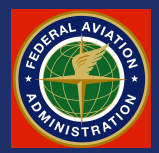

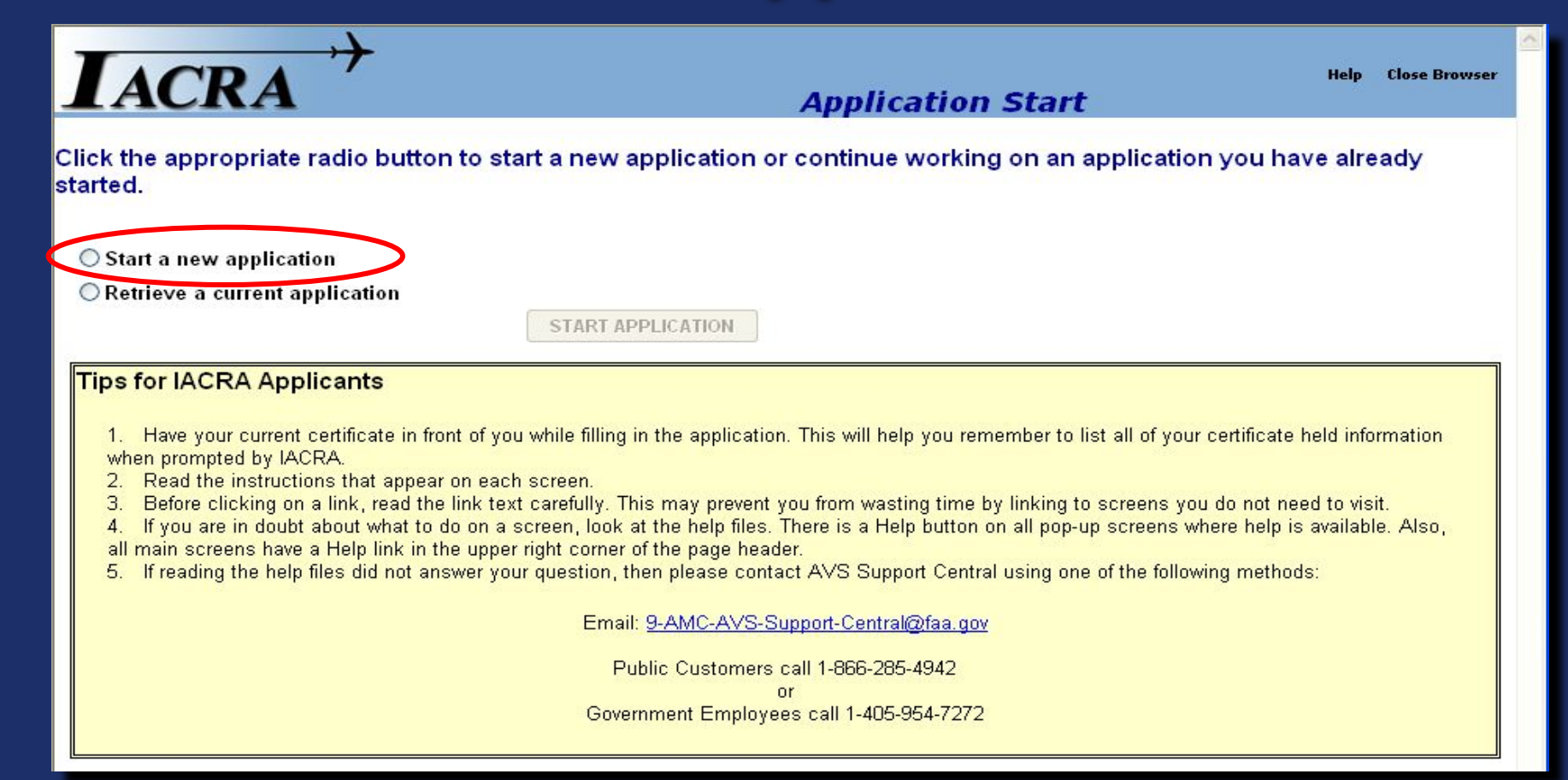

He will be asked to select to either "*Start a new application,***"** or to "*Retrieve a current application*." In this case, he will select "*Start a new application***."**

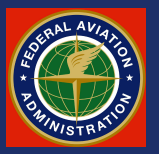

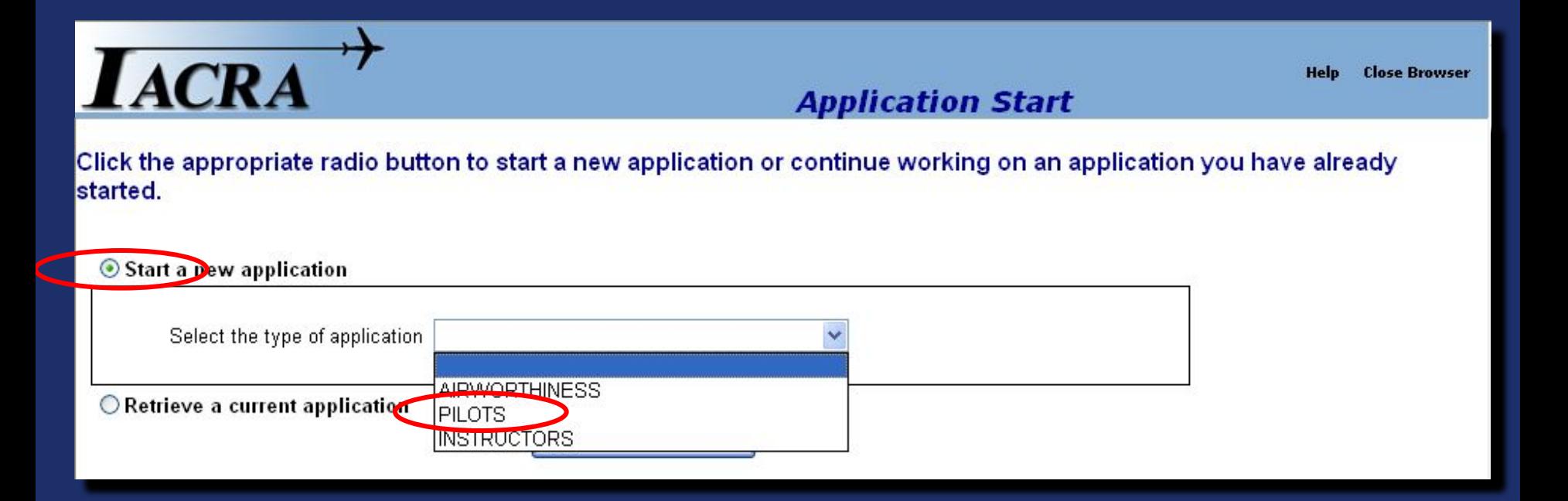

Clicking the *"Start a new application"* button will take the applicant to this screen where he will **Select the type of application**, either "*AIRWORTHINESS," "PILOTS,"* or *"INSTRUCTORS."* In this case the applicant will select *"PILOTS."*

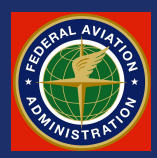

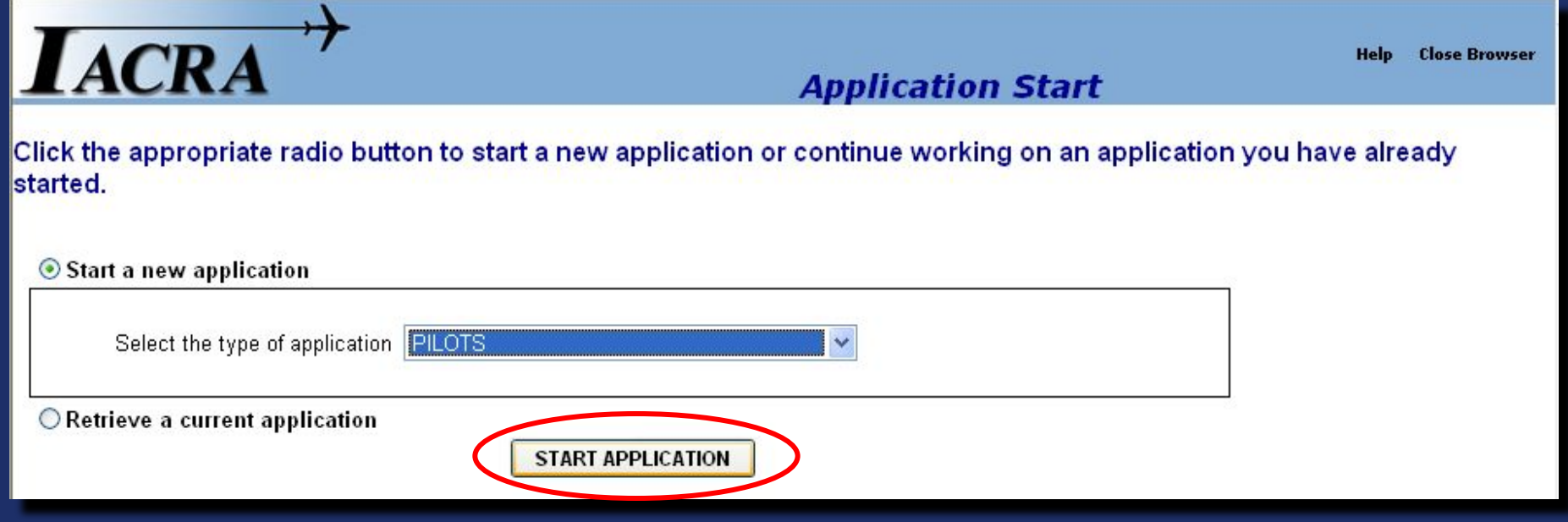

The applicant then proceeds by clicking the START APPLICATION button.

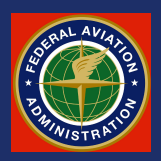

The applicant will be taken to *"Applicant Personal Information"* page, showing six **Step Tabs** across the top. Note that they each currently show a red "X." As each step is completed, the red X will change to a green check mark as we will see in the next slide.

The Step 1 page, shown here, should auto-fill based on the information previously input during the applicant's initial registration. Verify that the information is correct and click on the Step 2 tab to proceed.

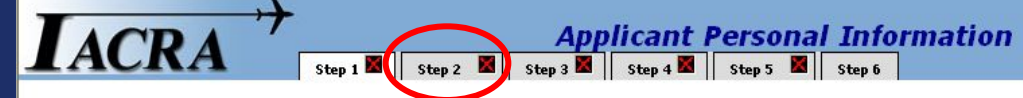

#### Fill in any missing or incomplete personal information.

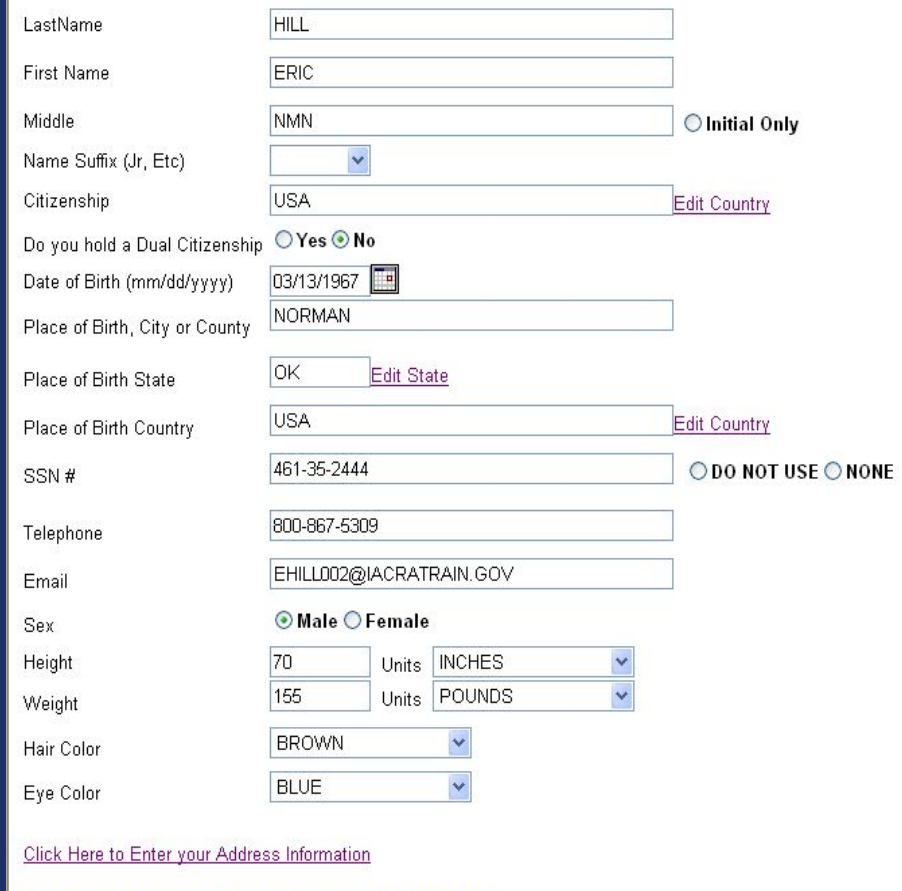

Click Step 2 on the Navigation Bar to continue.

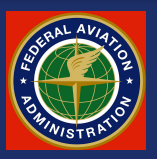

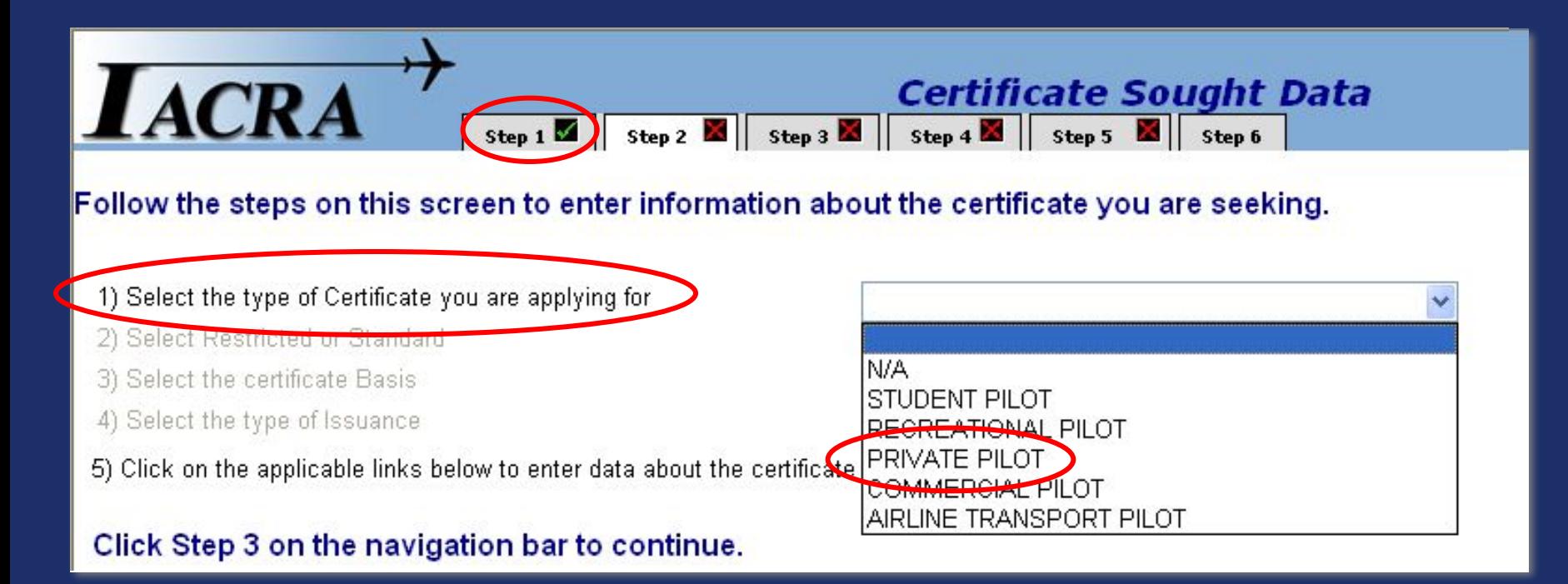

The Applicant will click on the drop-down box for item *"1) Select the type of Certificate you are applying for,"* and make the appropriate selection. In this case, *"PRIVATE PILOT."* (Note that the Step 1 tab from the previous steps now shows a green check mark.)

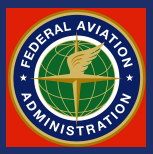

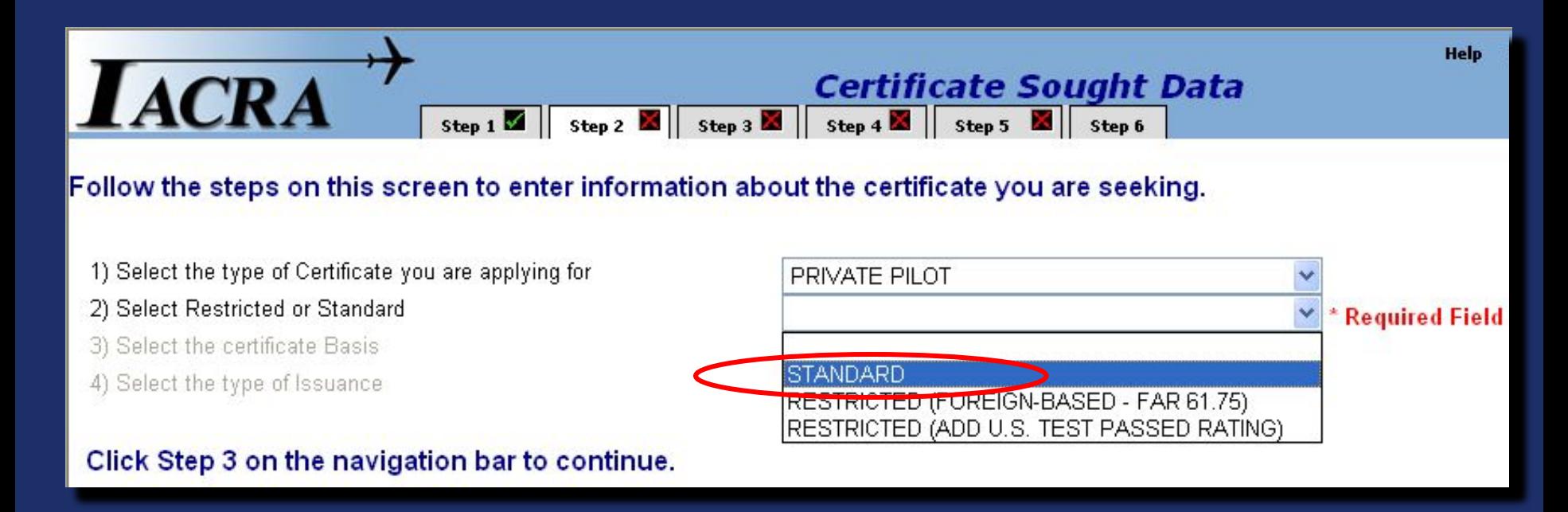

#### For the item *"2) Select Restricted or Standard"* drop-down box the applicant will choose *"STANDARD."*

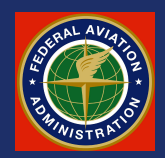

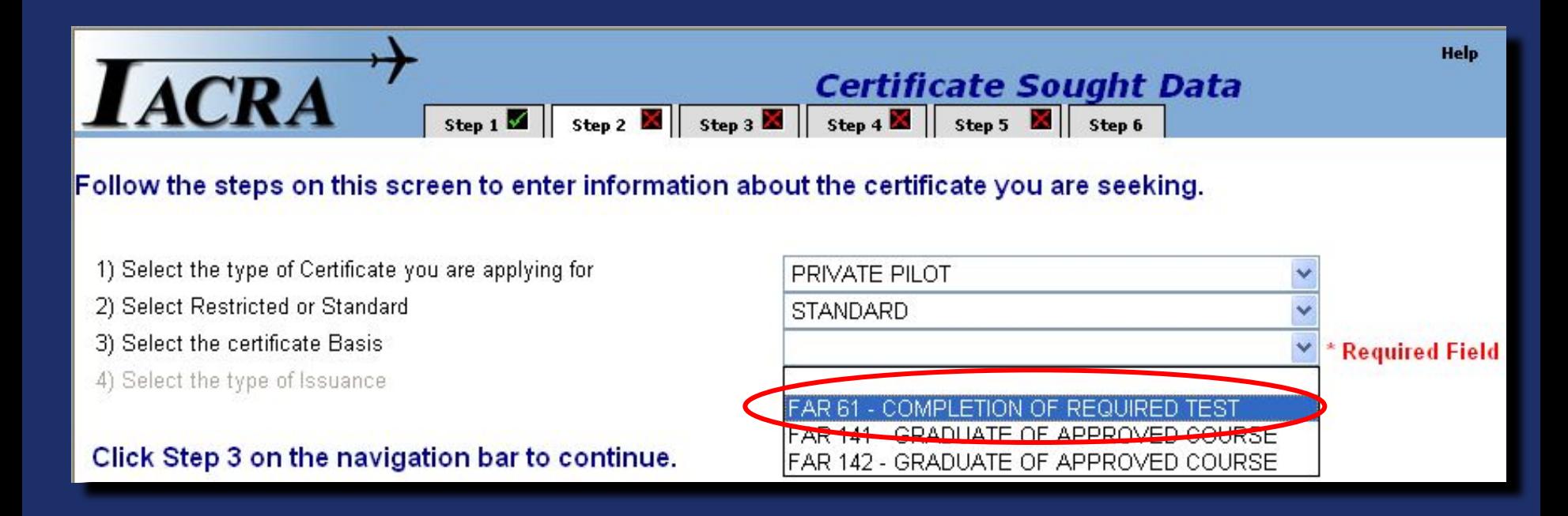

#### For item *"3) Select the certificate Basis,"* the applicant will choose *"FAR61 – COMPLETION OF REQUIRED TEST."*

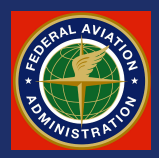

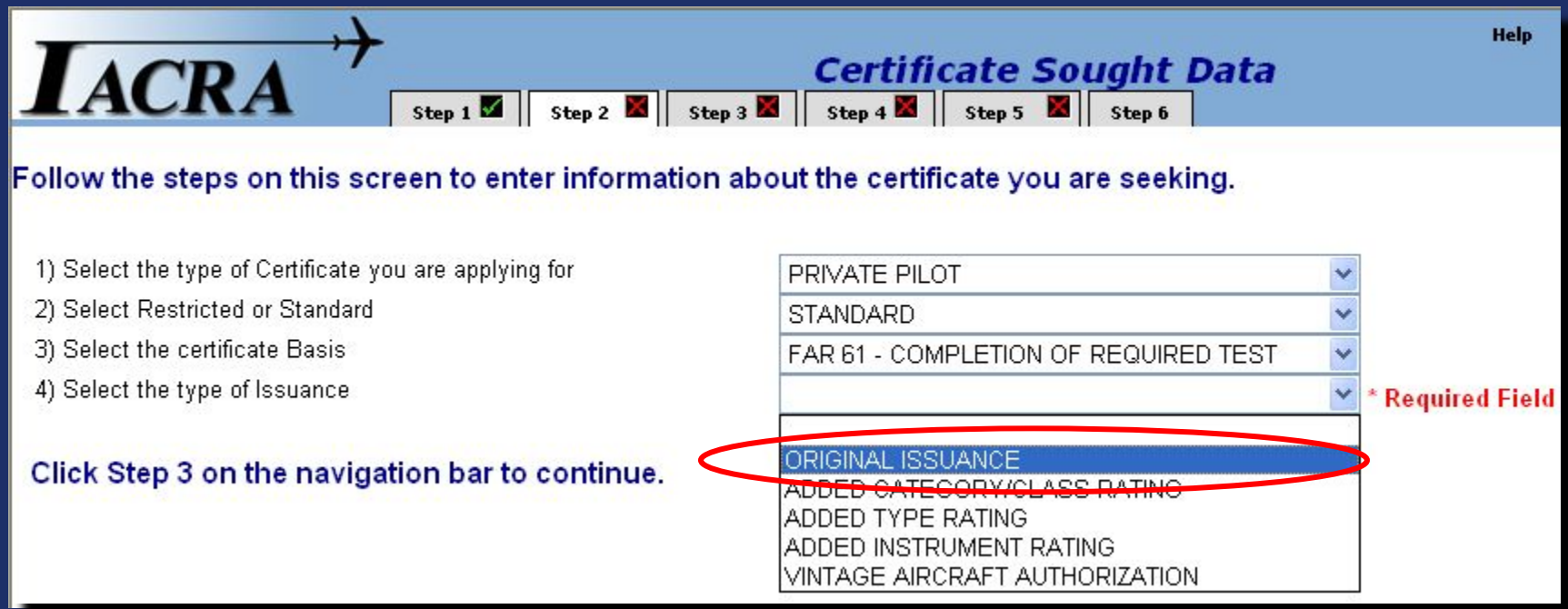

For item *4) Select the type of Issuance* the applicant will choose *ORIGINAL ISSUANCE*. Making this selection will automatically bring up several more items.

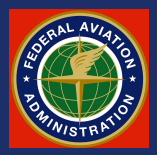

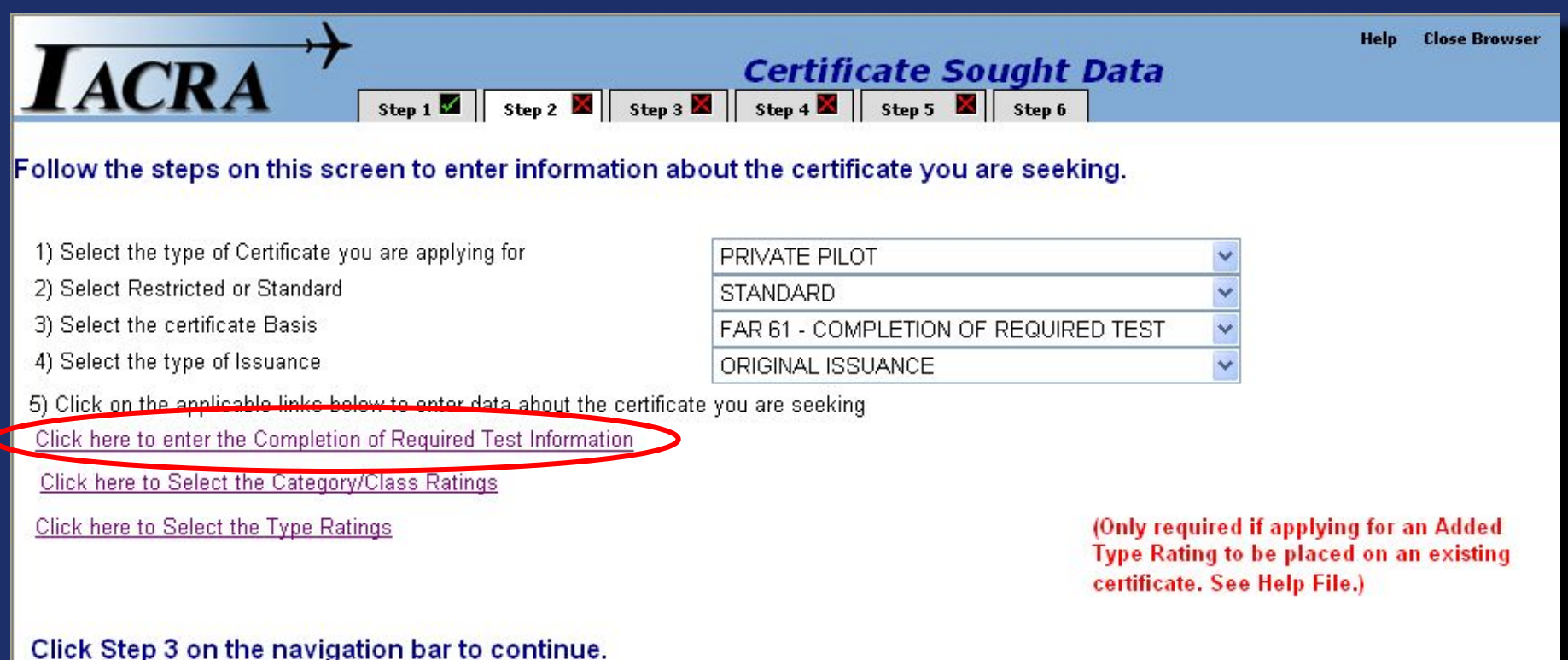

Completion of item 4 will trigger a new,  $5<sup>th</sup>$  item with 3 selections. Select the first: "*Click here to enter the Completion of Required Test Information."*

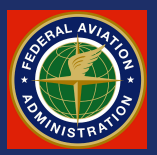

**Completion Of Required Test** 

#### Enter data for the Completion of Required Test section of the Airman Certificate and/or Rating Application

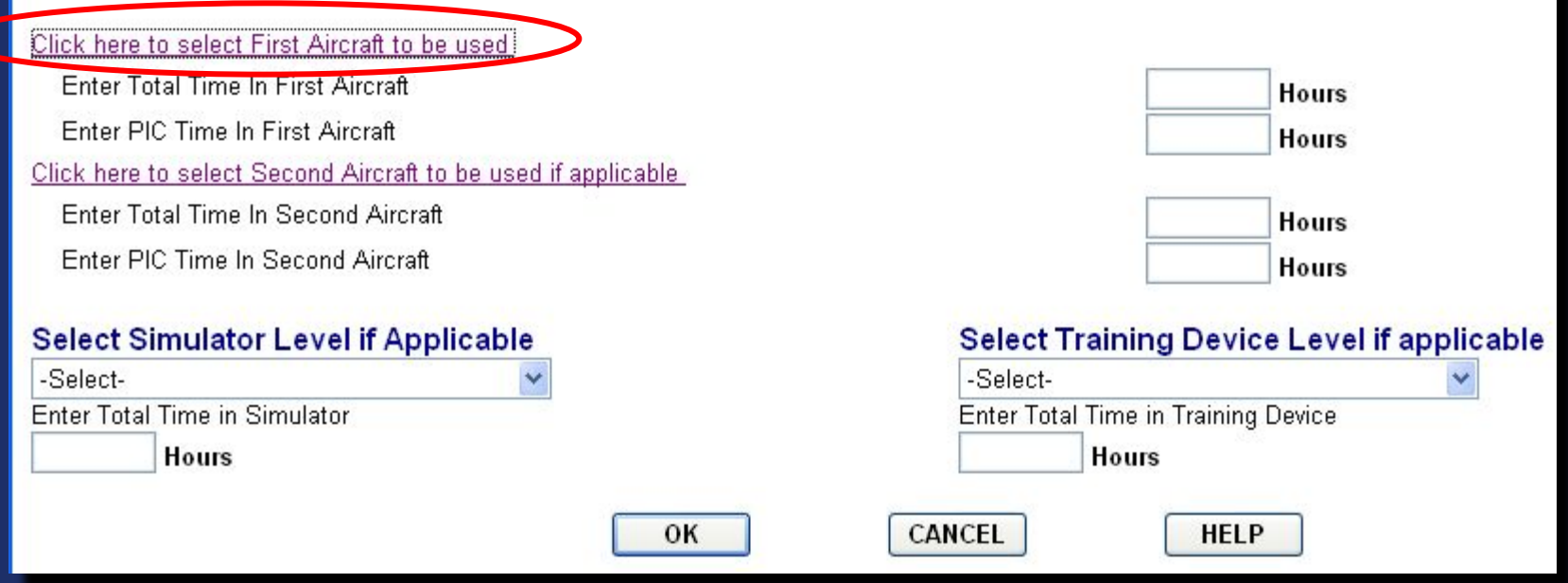

That will lead to this page where the applicant will input the relevant aircraft data. Select *"Click here to select First Aircraft to be used."*

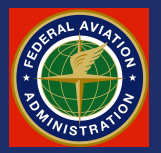

Aircraft can be searched by *ID* **or** *Type* by simply putting the first few characters of the make/model identifier in the search box and clicking the Search button.

ID or Type corresponds with the left hand column. The applicant could have searched by Description (corresponding to the right hand column) by clicking on the **By Description** button and putting in, for example, "**Cessna**" then clicking

Search .

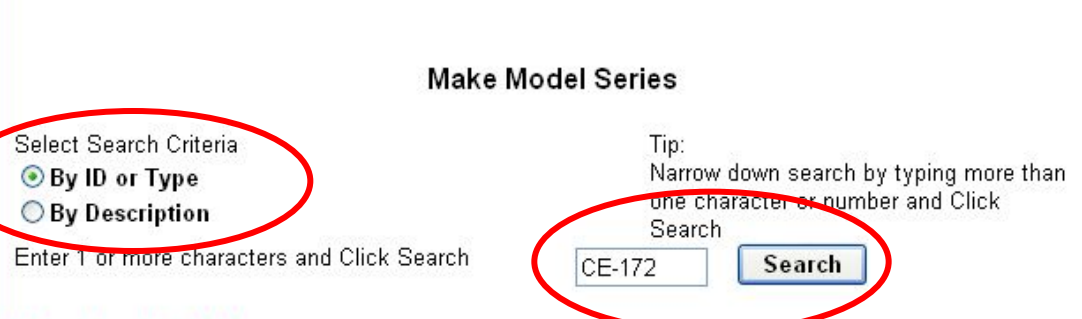

Single Search/Select

#### Select from list helow:

ID

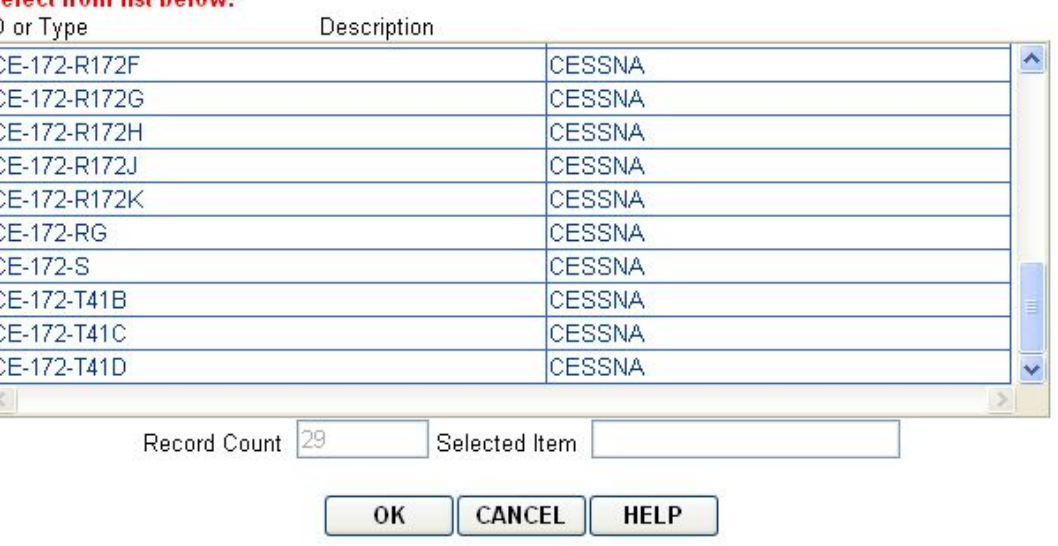

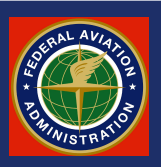

#### Select the appropriate aircraft then click the OK button.

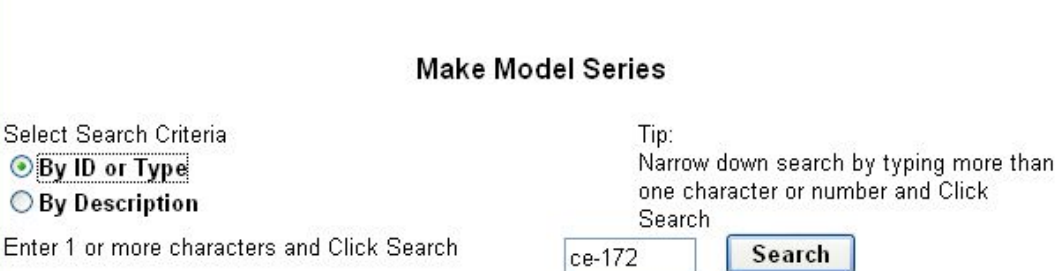

Single Search/Select

#### Select from list helow:

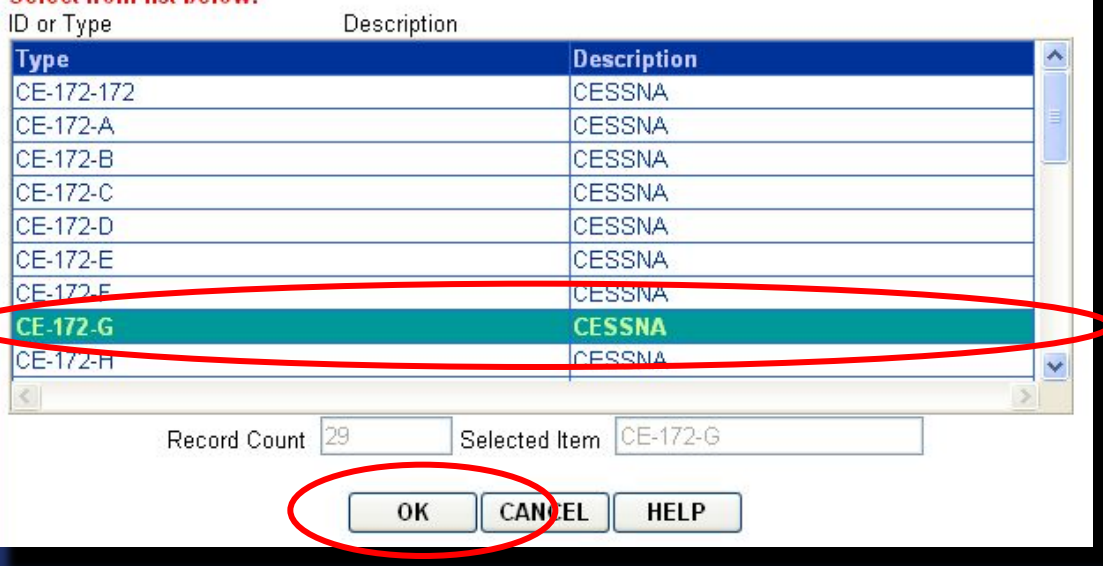

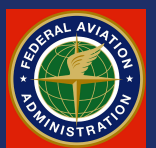

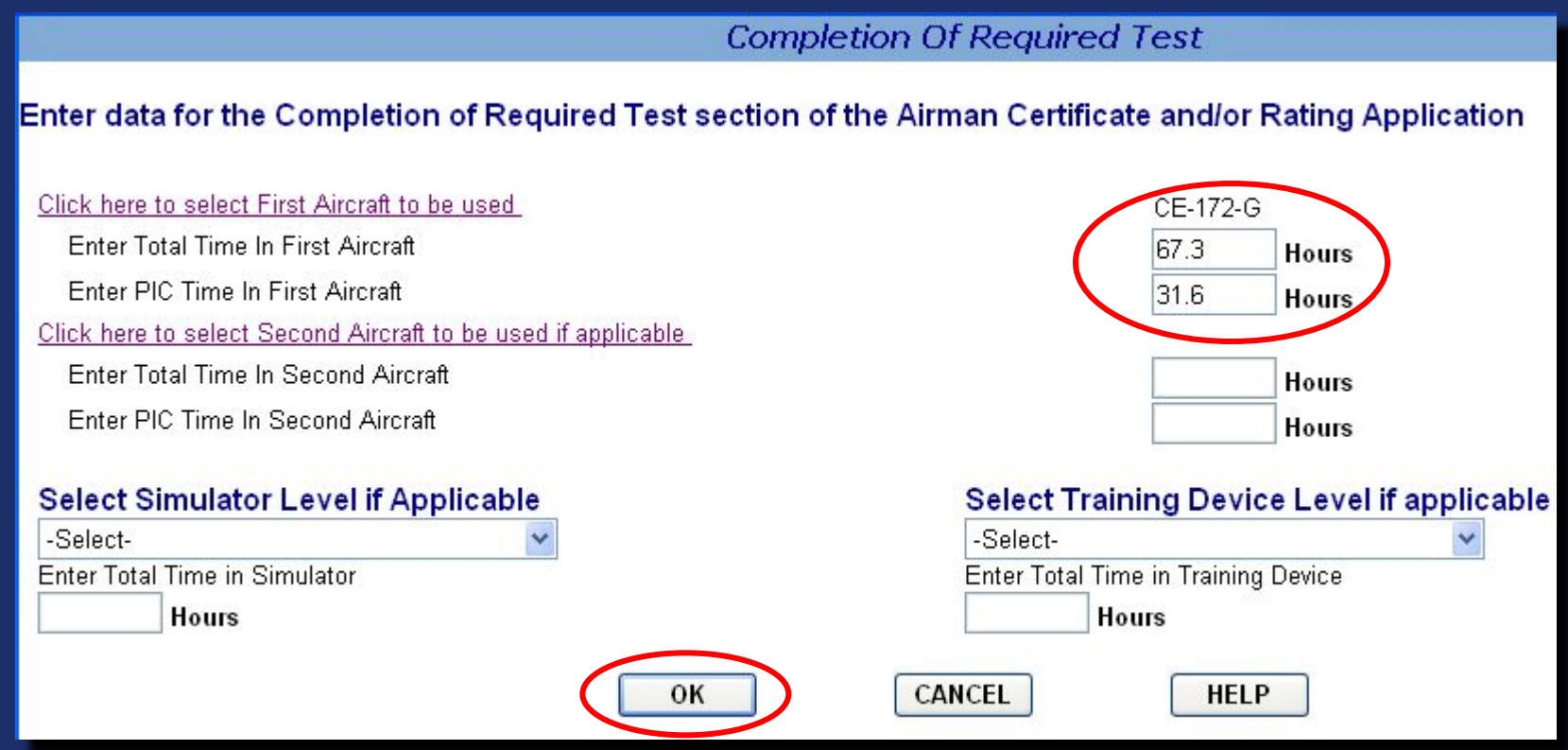

Input the appropriate number of hours in that aircraft. If two aircraft are to be used for the practical test, then repeat the procedure using the "*Click here to select*  **Second Aircraft to be used if applicable<sup>"</sup> option. Press OK to continue.** 

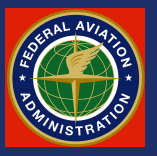

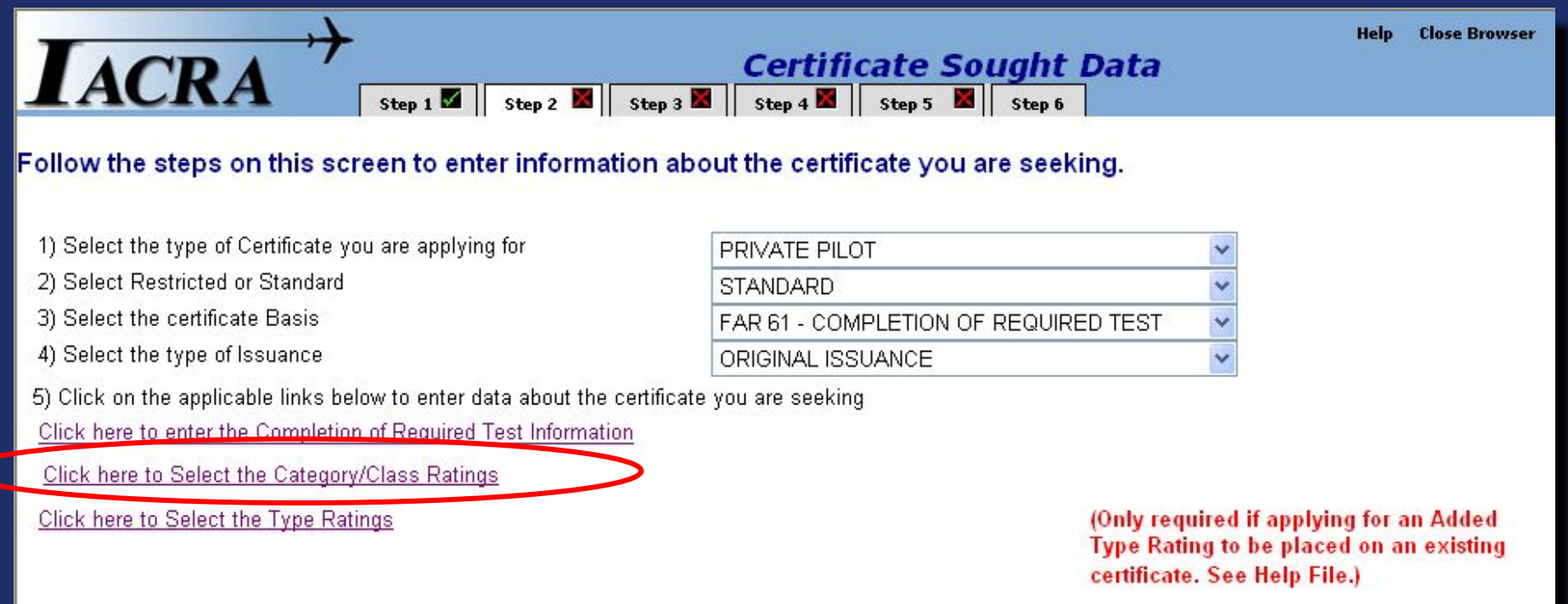

#### Click Step 3 on the navigation bar to continue.

Applicant will then be taken back to this page where he will press the second magenta option: *"Click here to Select the Category/Class Ratings."*

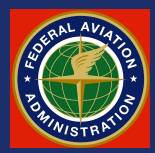

On this page the applicant will choose the appropriate Category/Class rating sought, and press **OK** to continue.

Note that the Search Box is not active on this page.

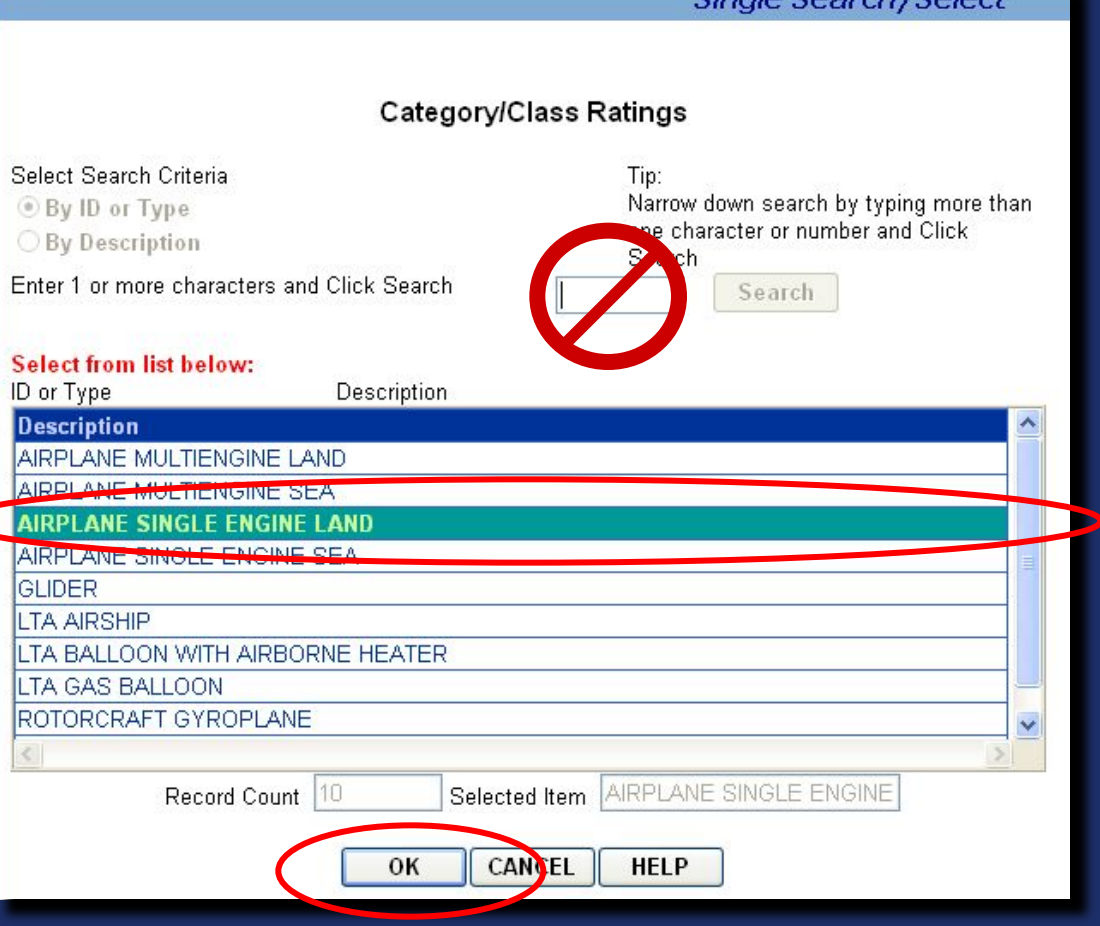

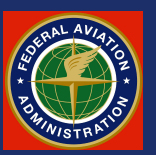

Cinala Conrah / Colon

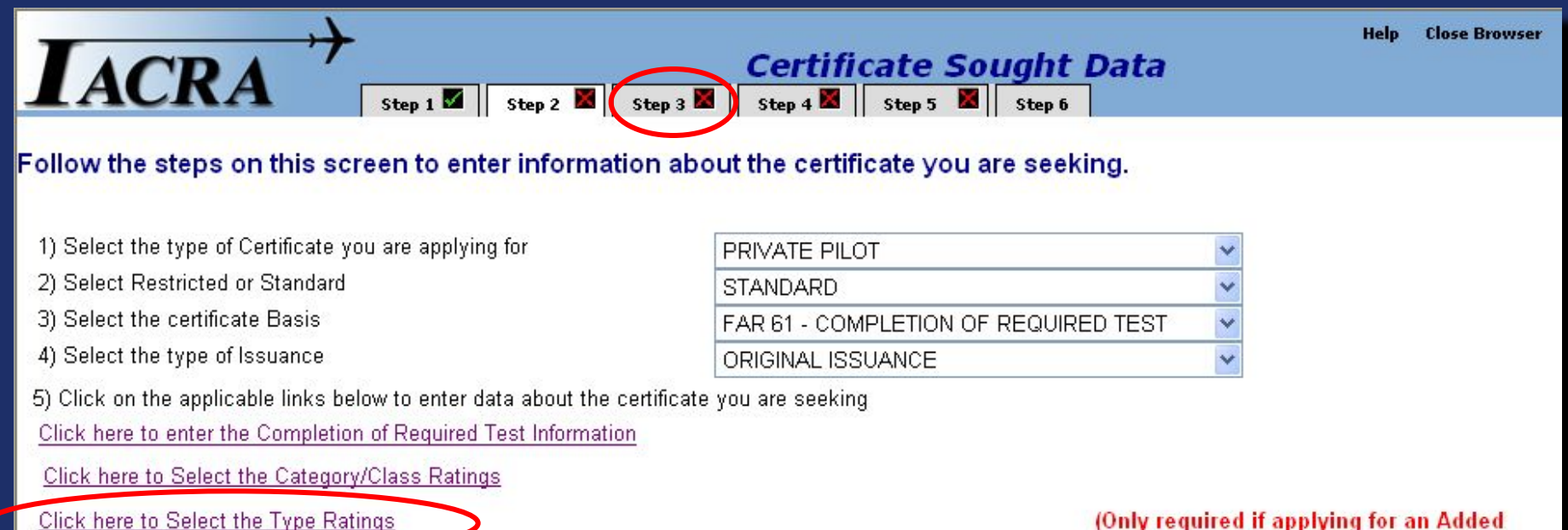

(Only required if applying for an Added **Type Rating to be placed on an existing** certificate. See Help File.)

#### Click Step 3 on the navigation bar to continue.

The third magenta option: *Click here to Select the Type Ratings* is only applicable for adding type ratings. At this point the applicant presses the Step 3 tab to continue.

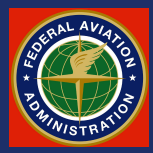

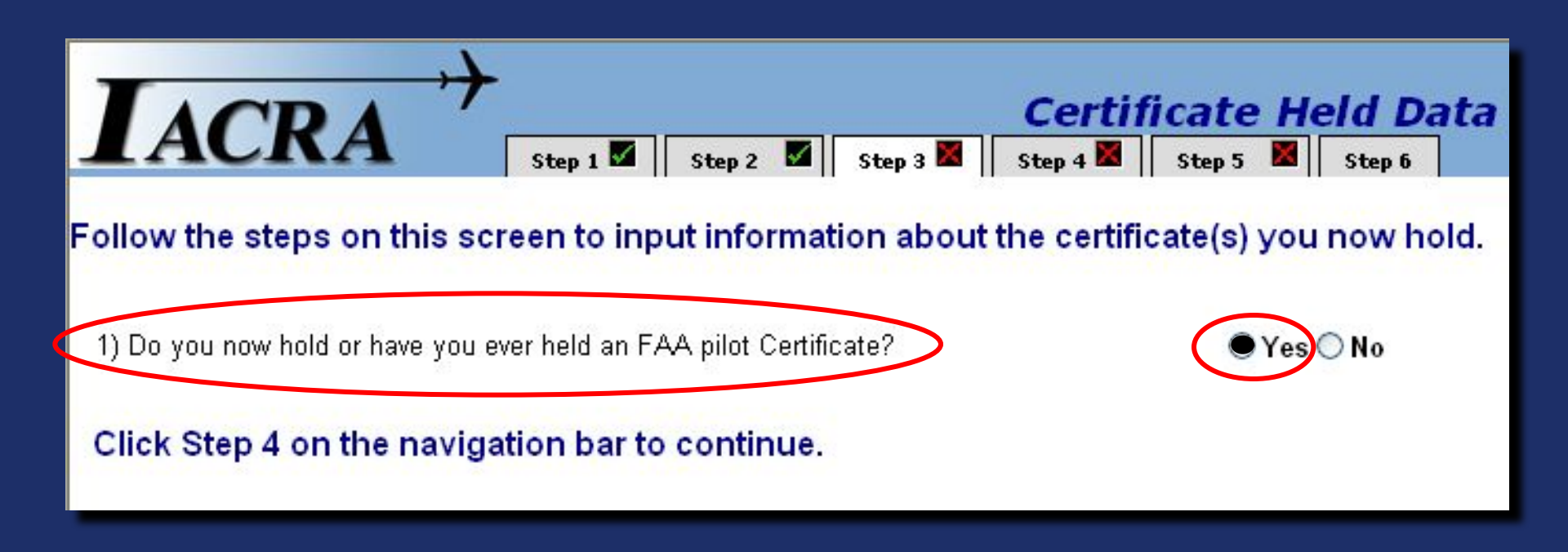

Step 3 asks whether or not the applicant holds, or has ever held, an FAA pilot certificate. A student pilot certificate counts. In this example we click **Yes** which should almost always be the case.

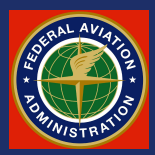

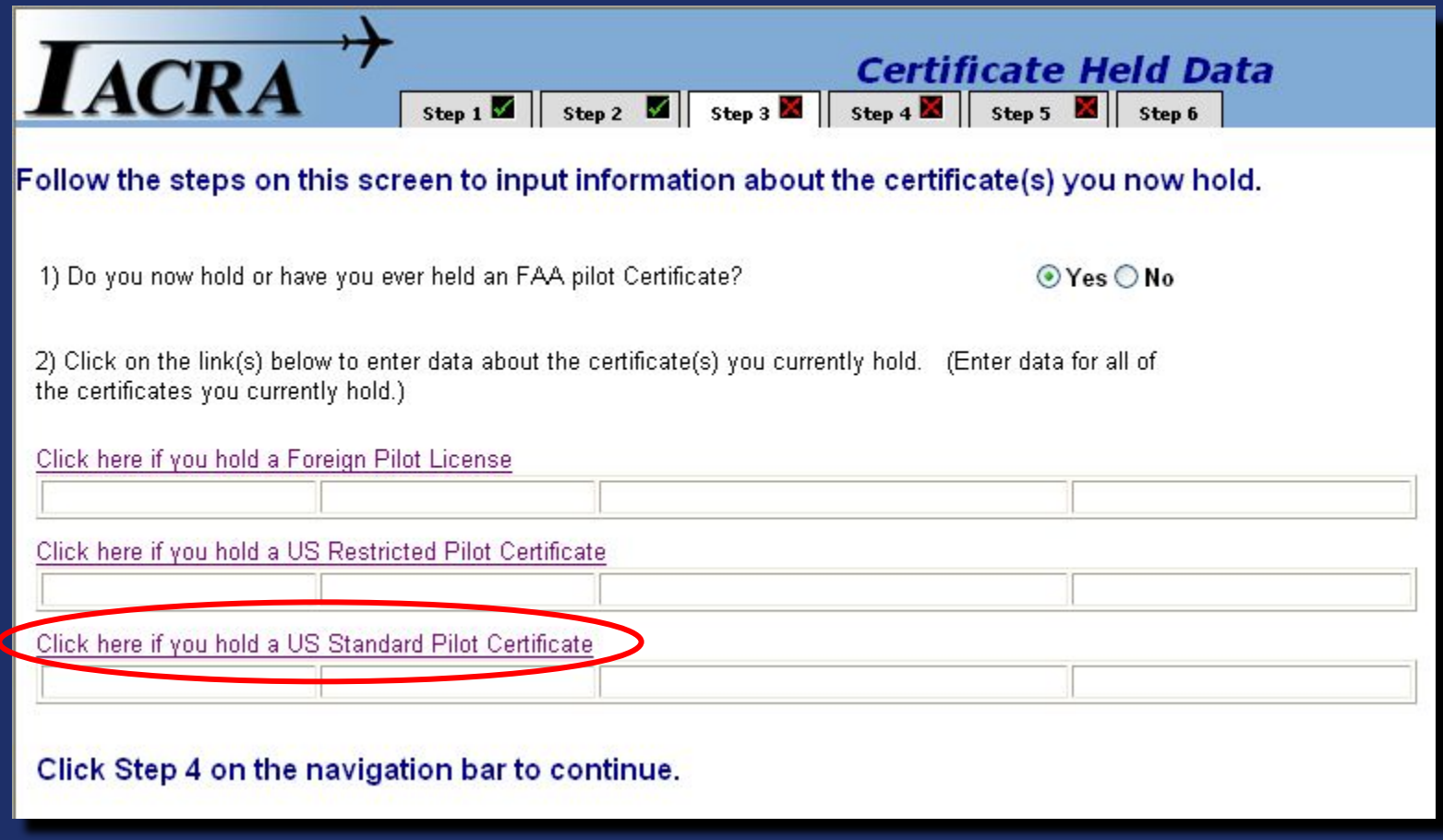

For this example we will assume that it is a U.S. Standard Pilot Certificate and click the third magenta option.

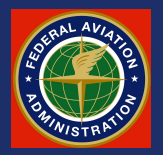

The applicant puts their Certificate number and Date of Issuance in the appropriate boxes.

Select "*Click here to enter Student Certificate***"** from the selections in the left column.

Note that after the selection is made, "*Student Certificate***"** will appear under the selection and the selection will change to read "*Click here to remove Student Certificate."*

Click **OK** to continue.

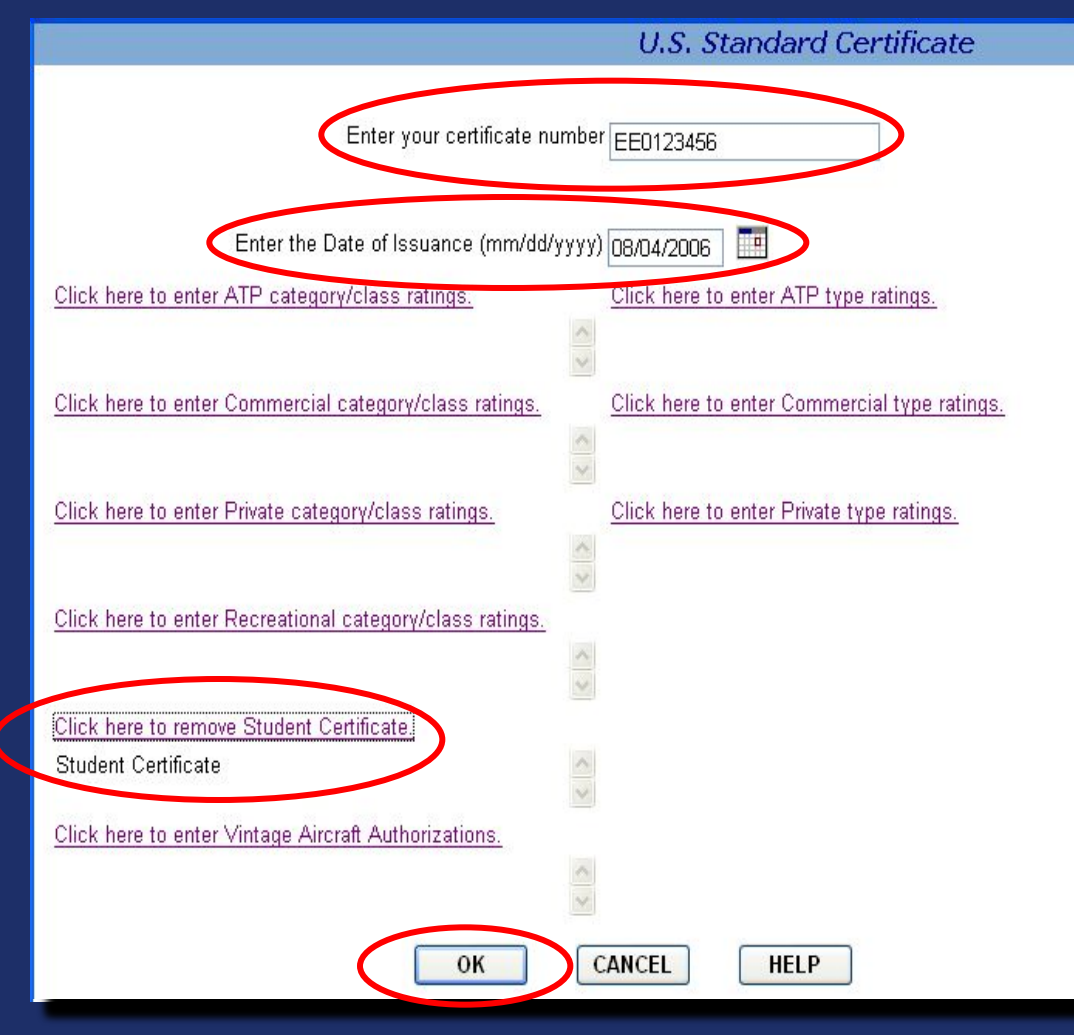

 $\frac{1}{2}$ 

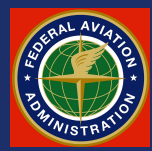

If the applicant *did* have a certificate higher than a student, for example he already held a private certificate, then he would click on the "*Click here to enter Private Category/ Class Ratings***"** option.

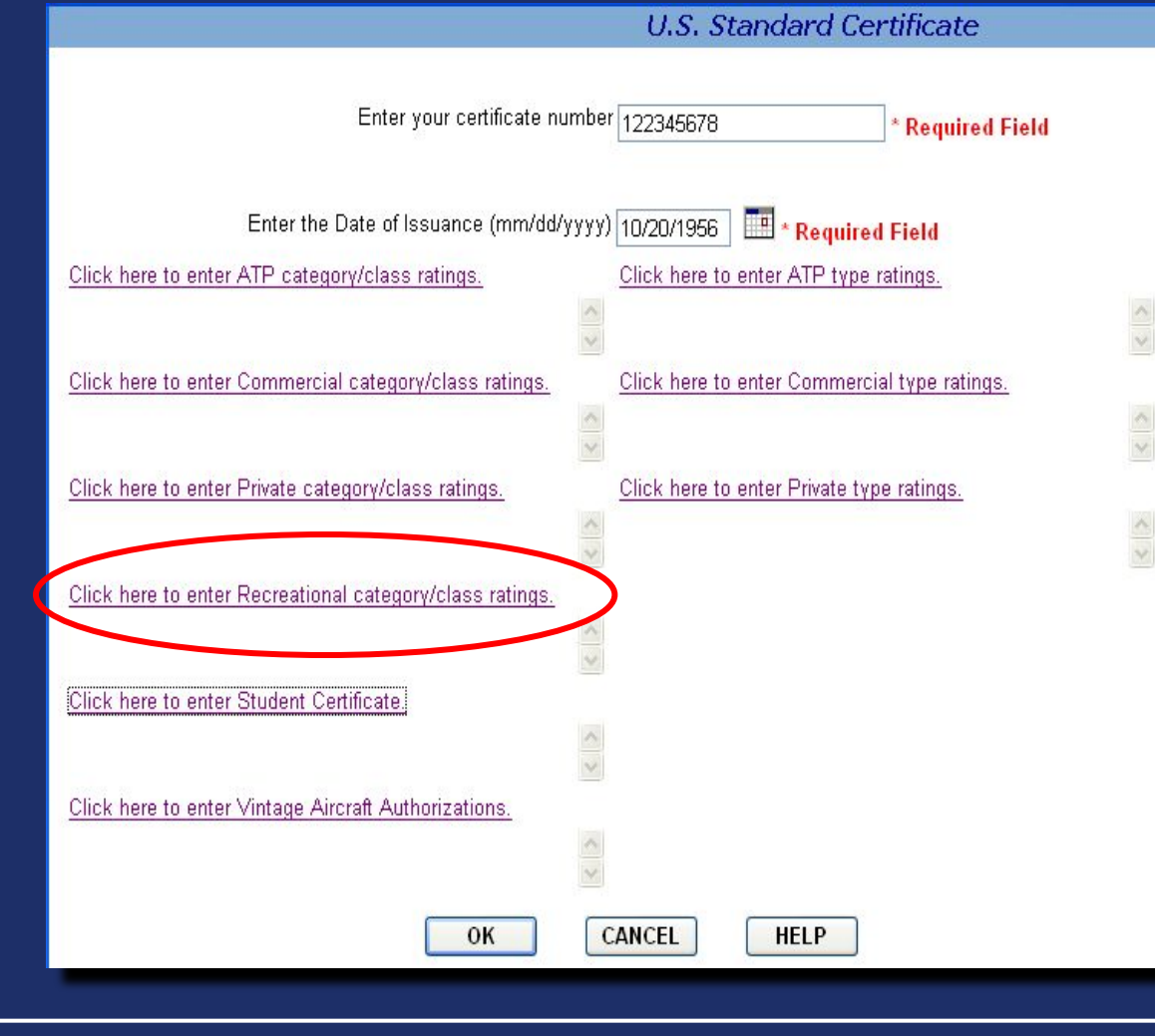

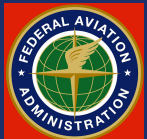

The applicant would next select those Categories/classes that he already held on this page.

This would not be used for a student pilot since, although he does hold a valid U.S. FAA pilot certificate (student pilot), he does not yet hold category or class ratings.

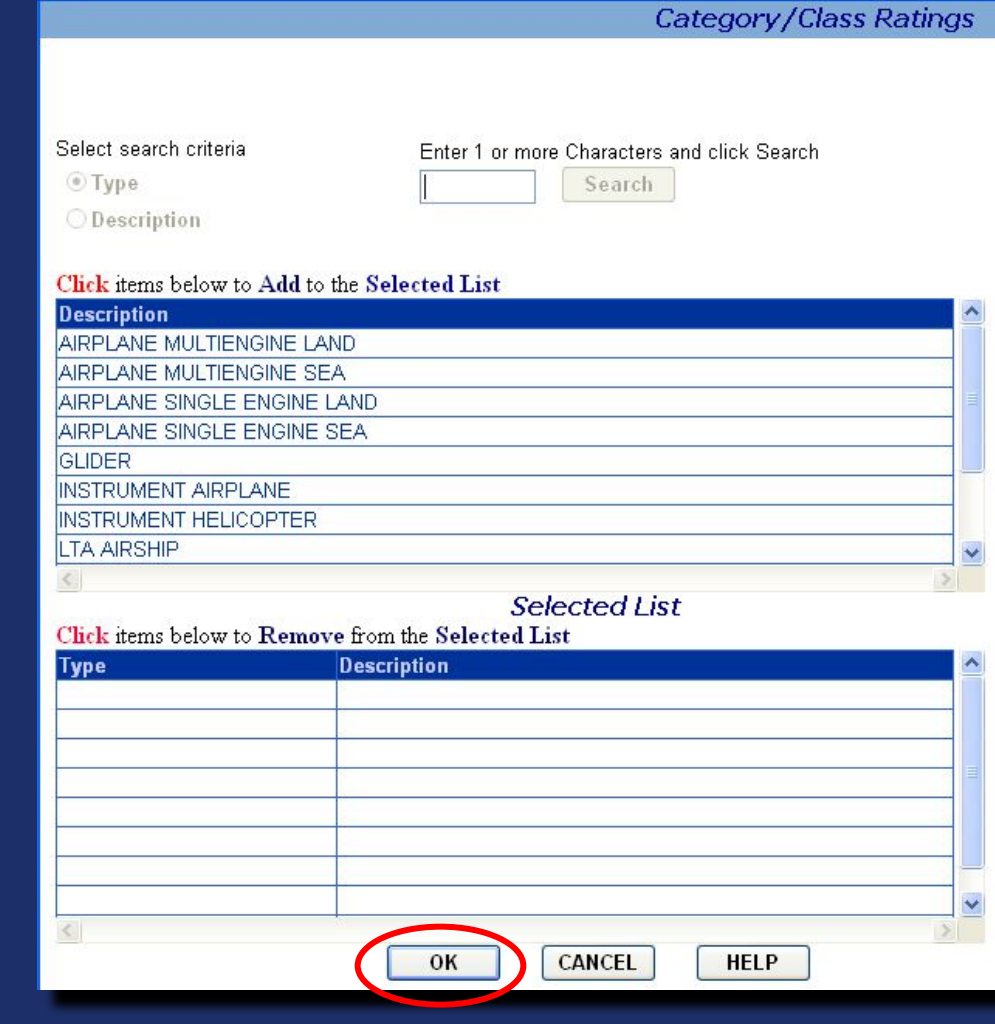

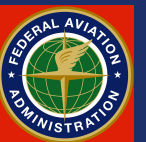

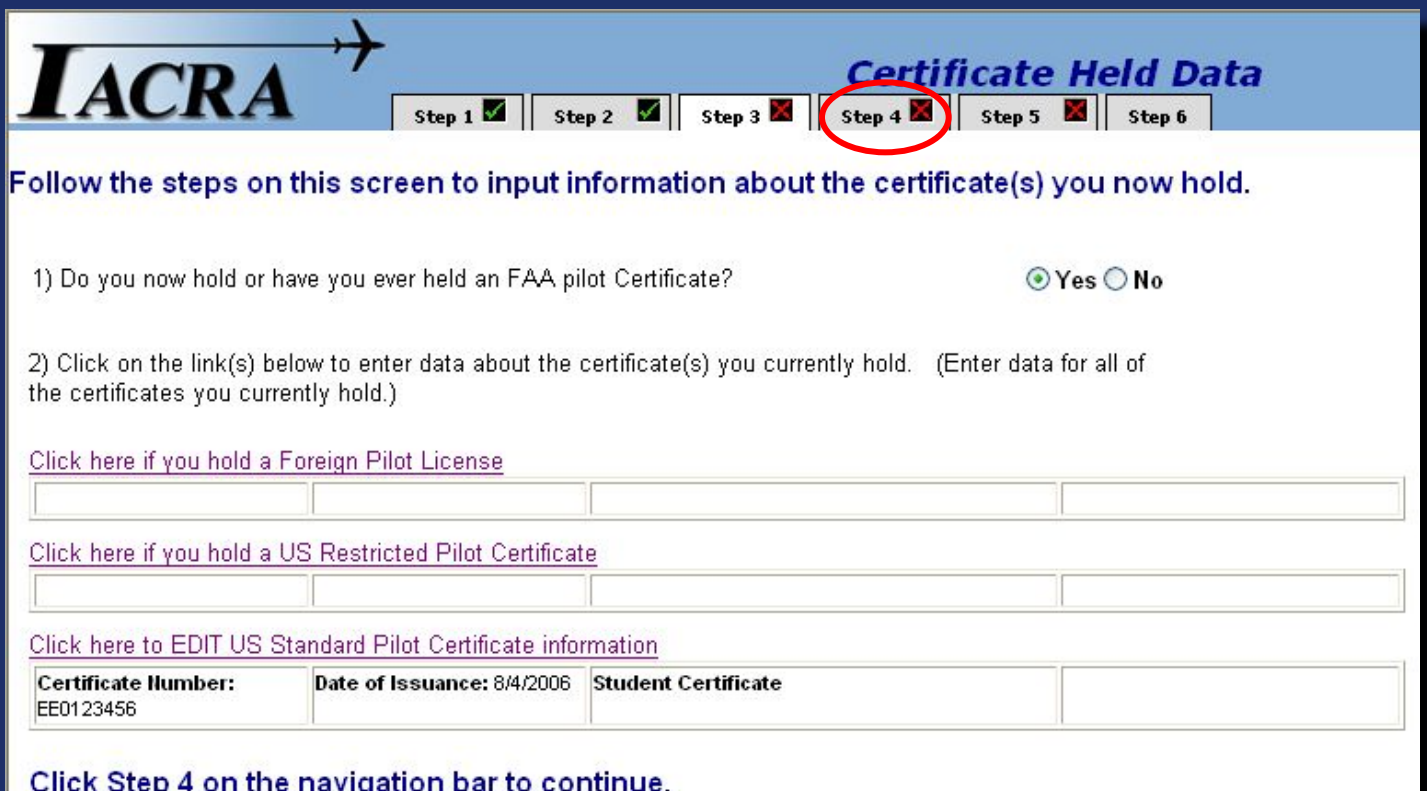

Note that the Certificate Number, Date of Issuance, and the identification as a Student Certificate have all been automatically entered in the bottom line. Step 3 is now complete and the applicant clicks on the Step 4 tab to continue.

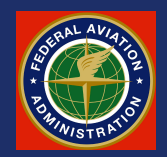

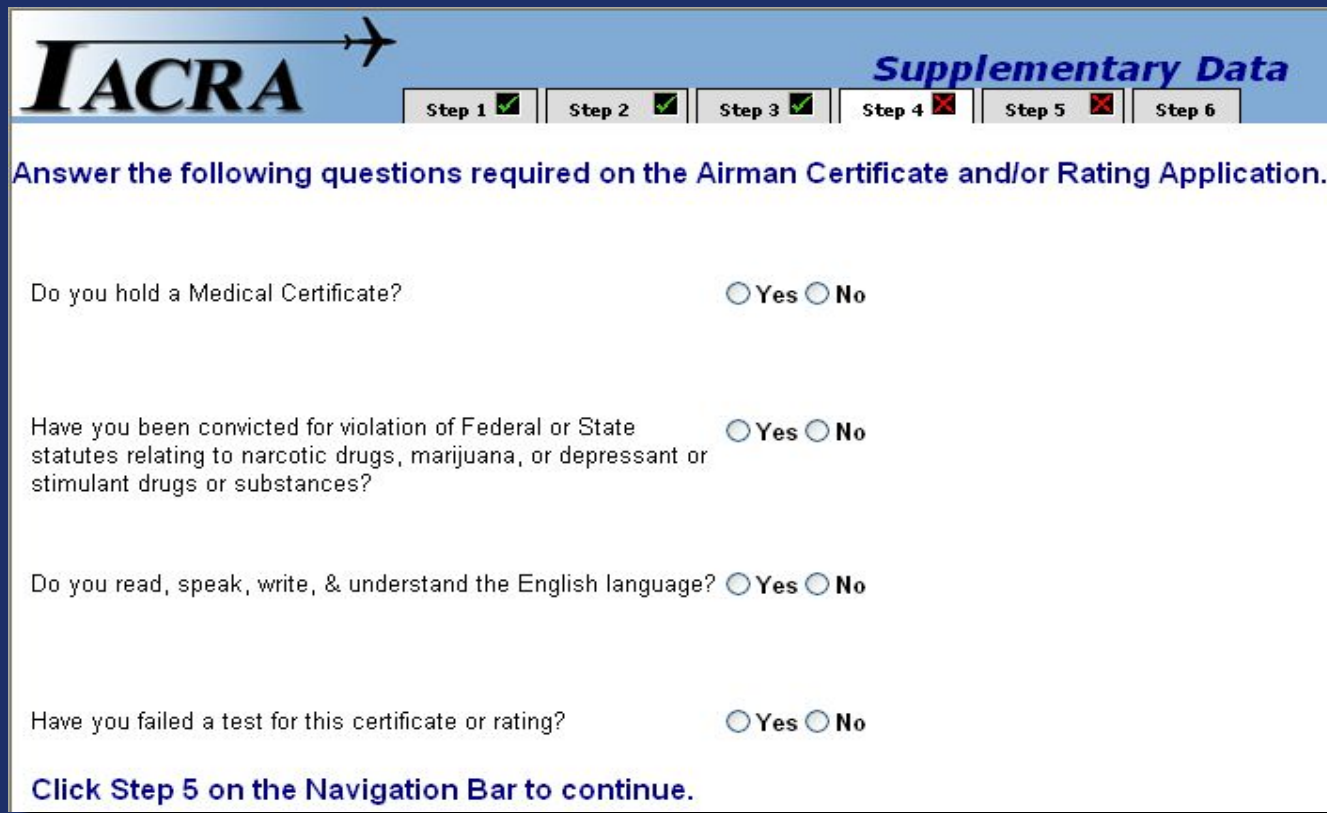

On this page the applicant will click the appropriate answers to the displayed questions..

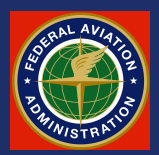

Clicking "Yes" to whether or not the applicant holds a medical certificate will open a box where the pertinent medical data will be entered.

When all of the questions have been addressed, the applicant moves on to Step 5.

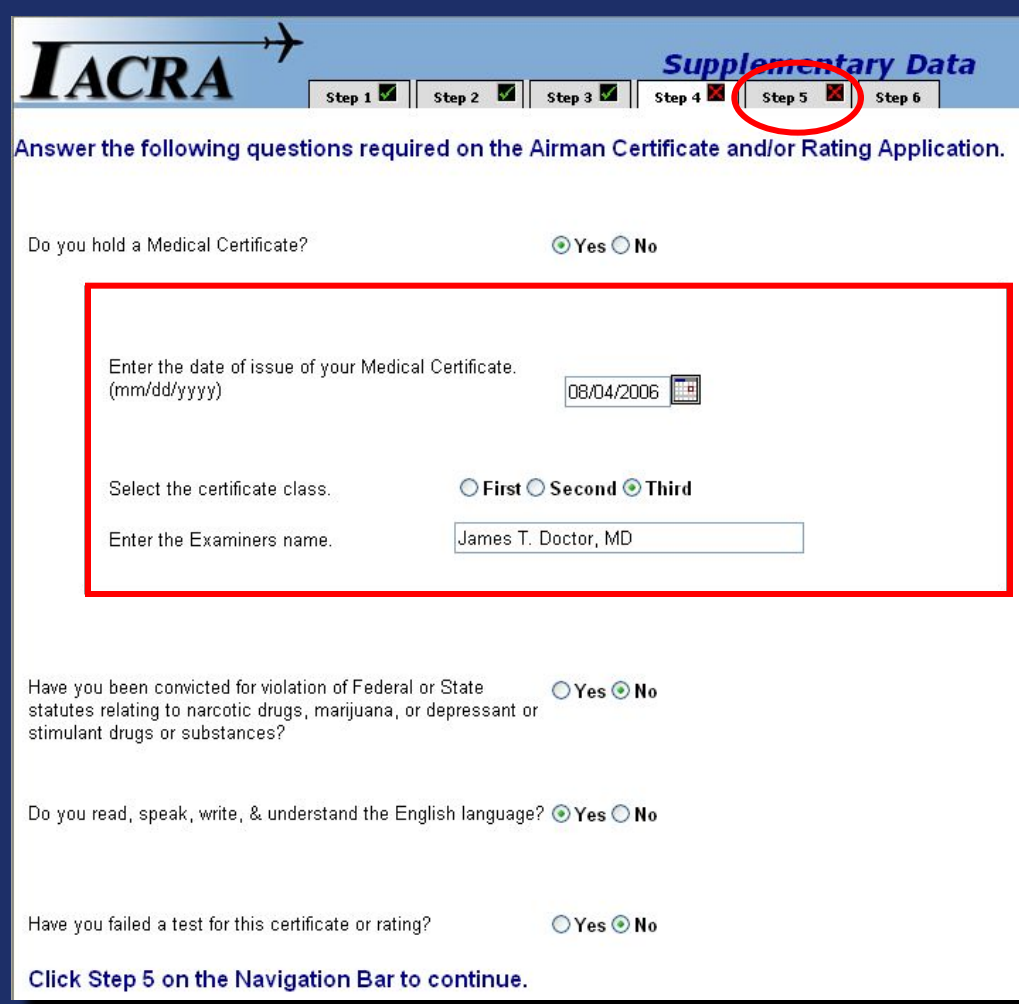

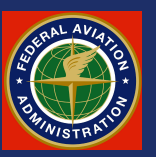

Clicking on the Step 5 tab will take the applicant to the experience page where he will input all of his flight experience directly in the appropriate boxes.

When completed, the applicant will proceed by clicking on the Step 6 tab.

**ACRA** Aeronautical Experience Answer any questions that appear below, then enter any flight hours for this application into the Aeronautical Experience Grid. if applicable.

Are you a pilot based on a small island?  $OYes$  ONo

Did you receive your flight training in and do you reside in the state of Alaska?

 $OYes  $\odot$  No$ 

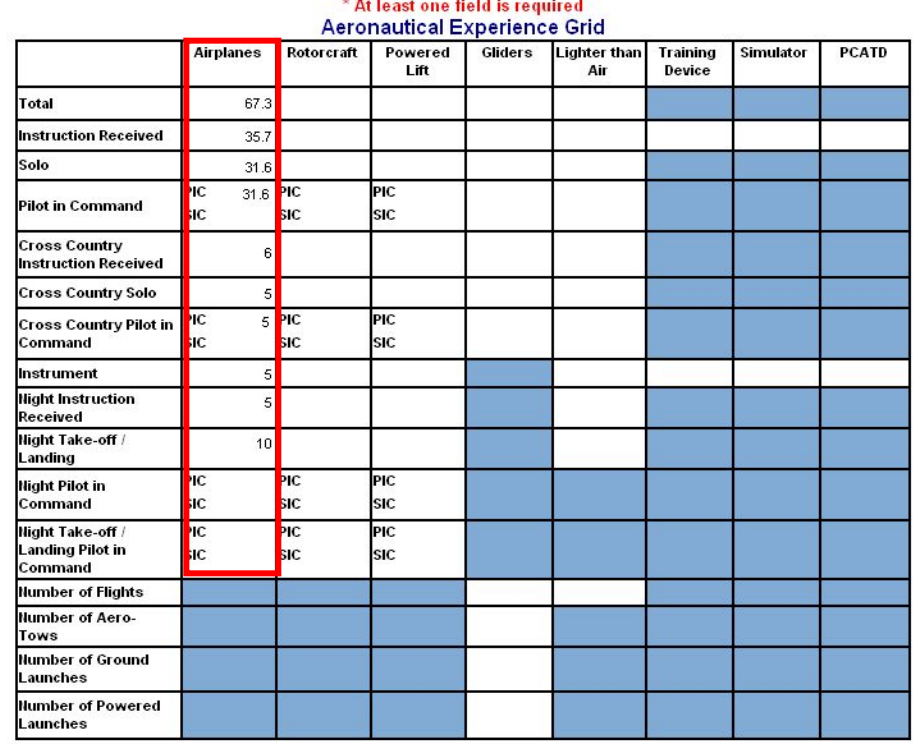

Click Step 6 on the Navigation Bar to continue.

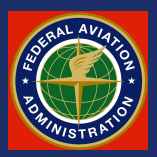

Help Close Browse

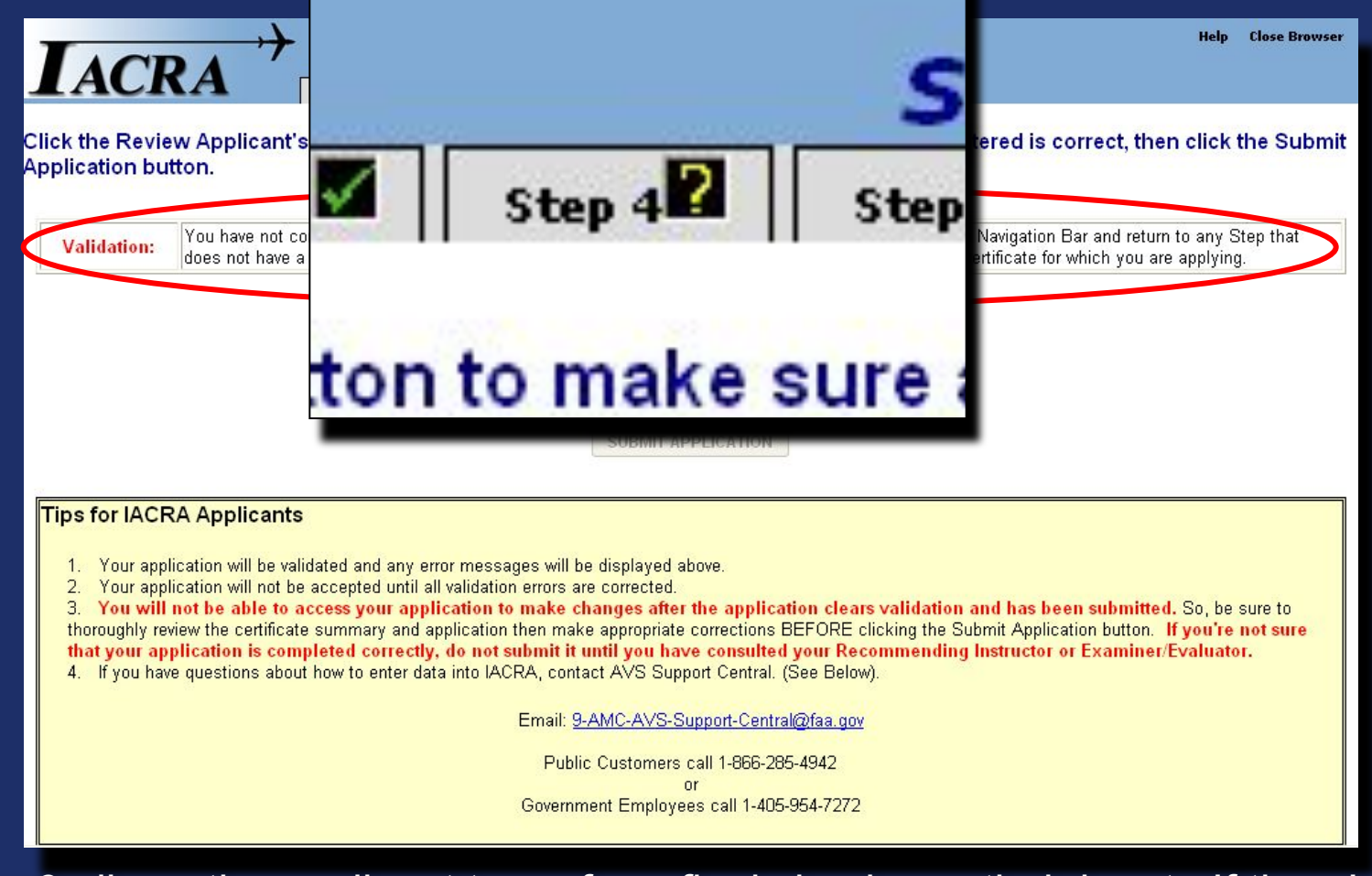

Step 6 allows the applicant to perform final checks on their input. If there's an error, the applicant will get a validation error like shown.

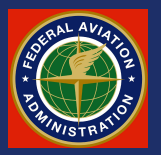

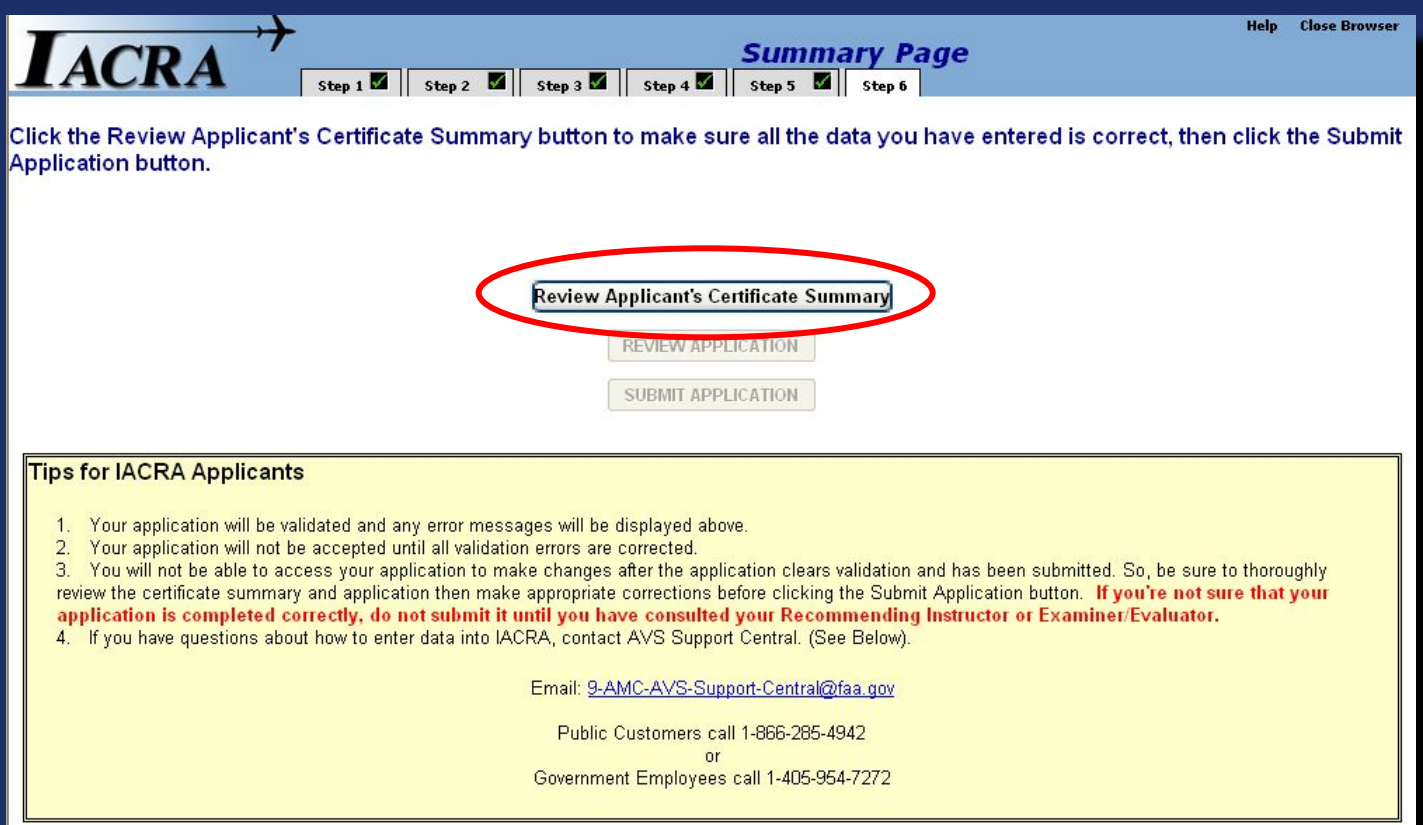

If there are no errors needing correction, continue by clicking on "*Review Applicant's Certificate Summary*".

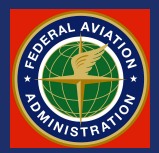

**Applicant's Certificate Summary** 

Verify that all the data on this screen is correct before submitting the application. If ratings are incorrect or missing, you must return to step three to make corrections to your certificate held information before submitting the application.

Temporary

Certificate Type: PRIVATE PILOT Certificate # PENDING

Ratings: AIRPLANE SINGLE ENGINE LAND

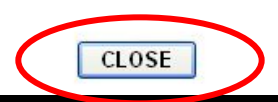

Verify the type of certificate sought and continue by clicking the **CLOSE** button.

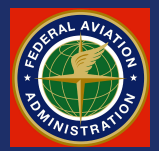

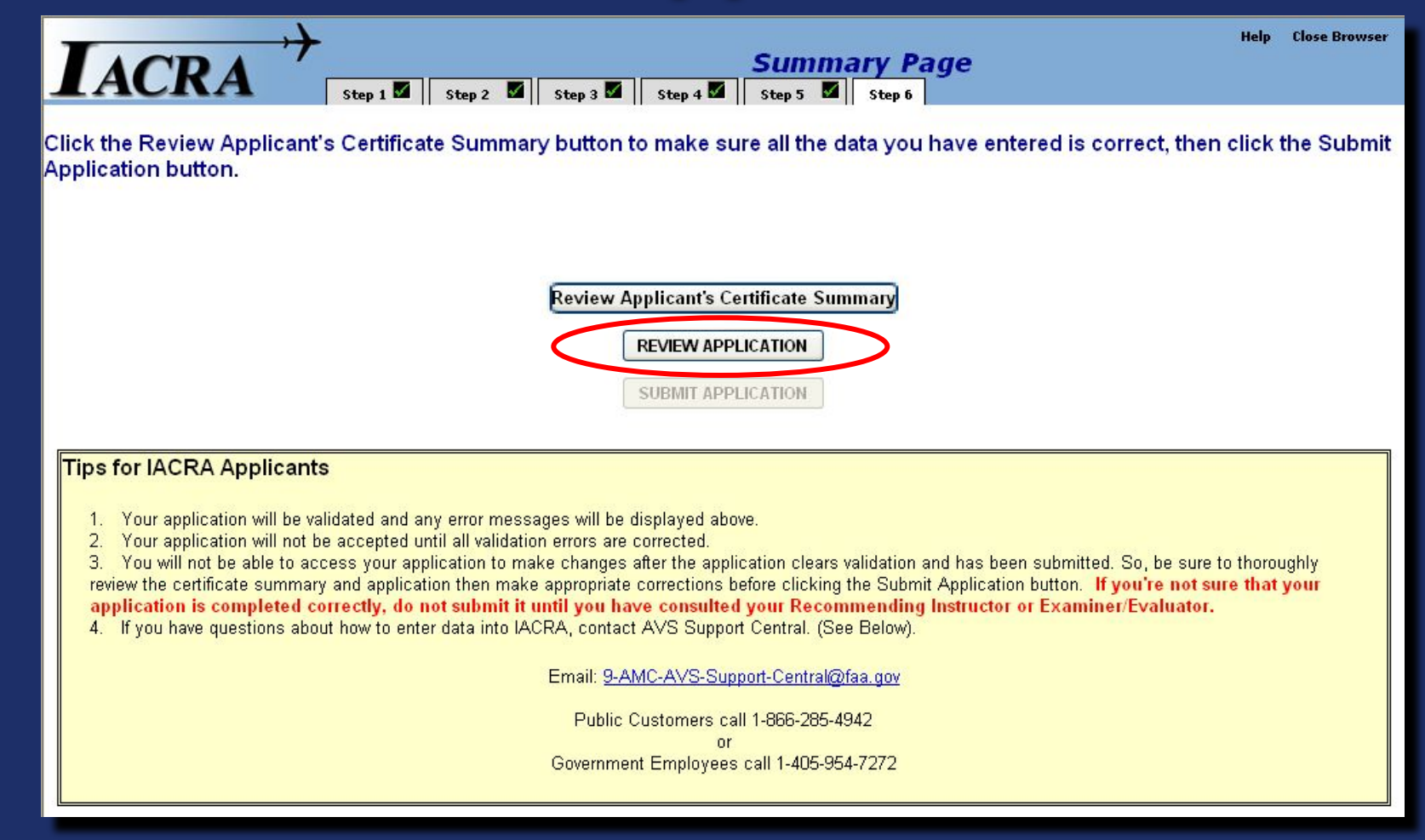

The applicant will next review his application by pressing the appropriate button.

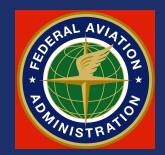

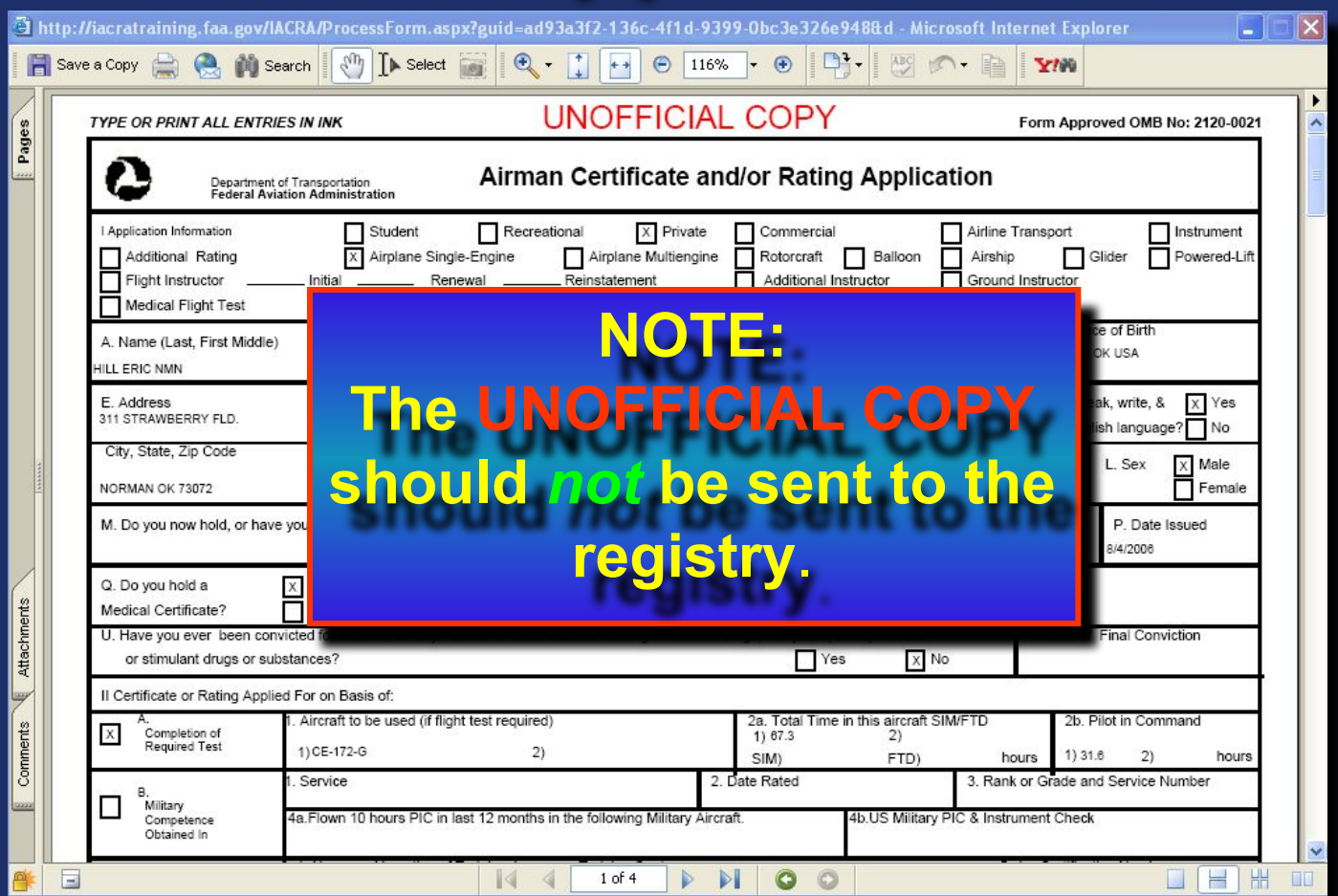

A copy of Form 8710-1 will be shown in Adobe .pdf format. The form can be printed for the applicant's personal records, however note that this is an UNOFFICIAL COPY. Only the electronically submitted form is valid.

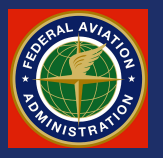

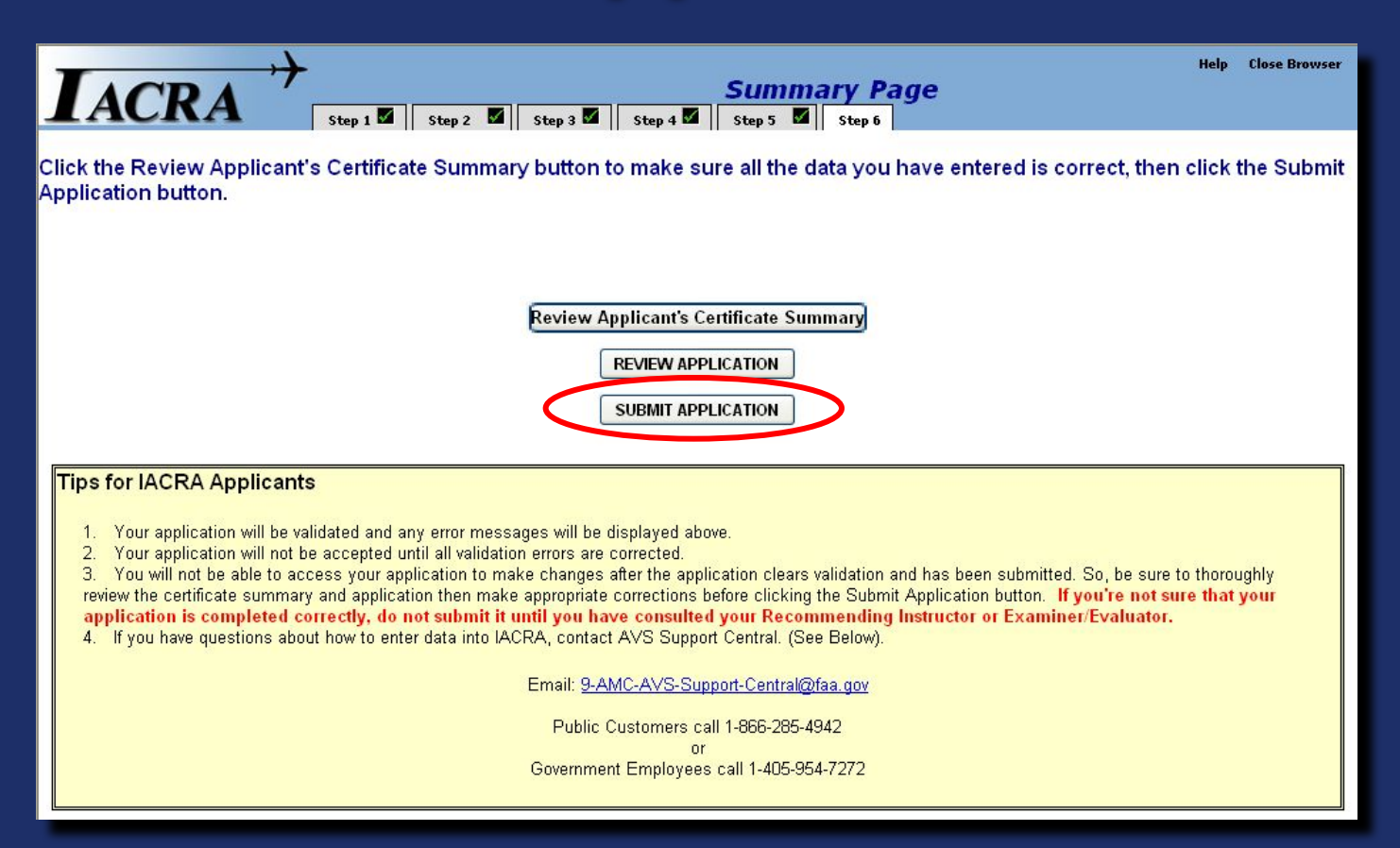

At this point, the applicant will submit the electronic version of the 8710-1.

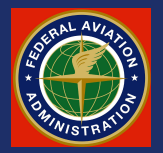

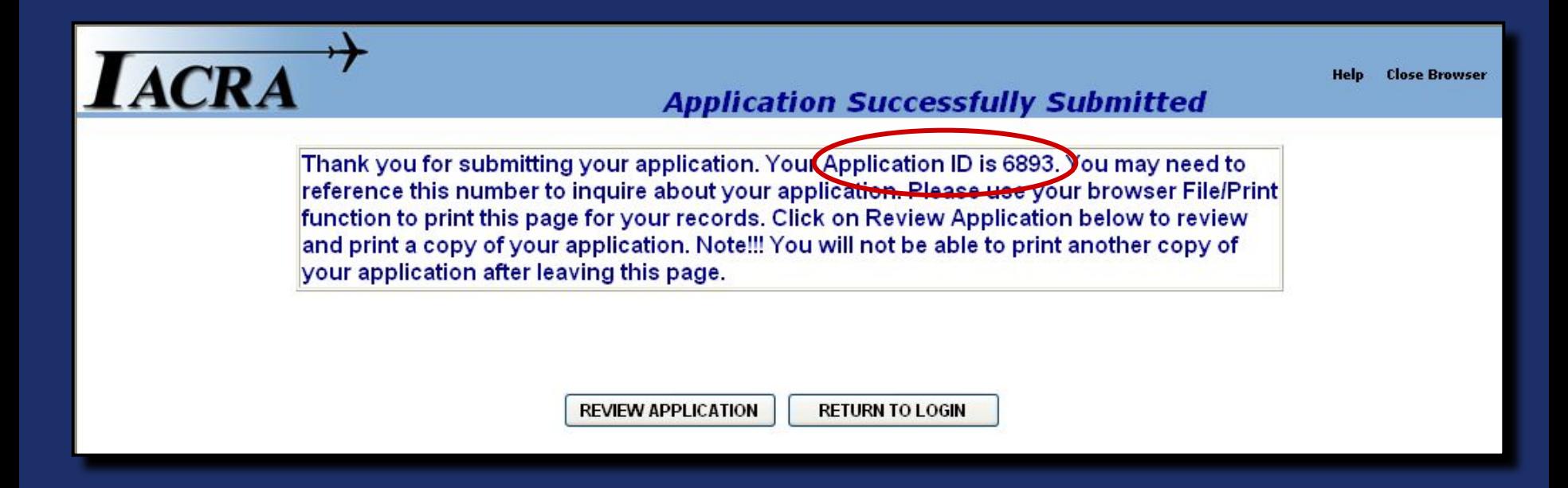

This screen will give confirmation that the application was successfully submitted. The applicant's work is now completed for this phase of the application process. Note the *"Application ID"* number.

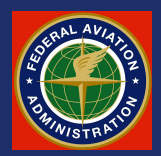